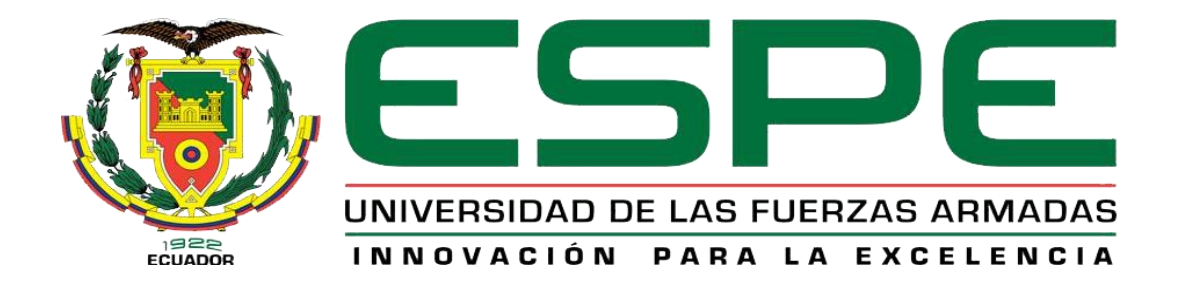

# <span id="page-0-0"></span>**Implementación de un HMI utilizando WinCC professional, para la lectura de las entradas analógicas de un PLC S7 – 300**

Guilcapi Capuz William Alexander

Departamento de Eléctrica y Electrónica

Carrera de Electrónica Mención Instrumentación y Aviónica

Monografía, previo a la obtención del título de Tecnólogo en Electrónica Mención

Instrumentación y Aviónica

Ing. Calvopiña Osorio Jenny Paola

28 de julio 2020

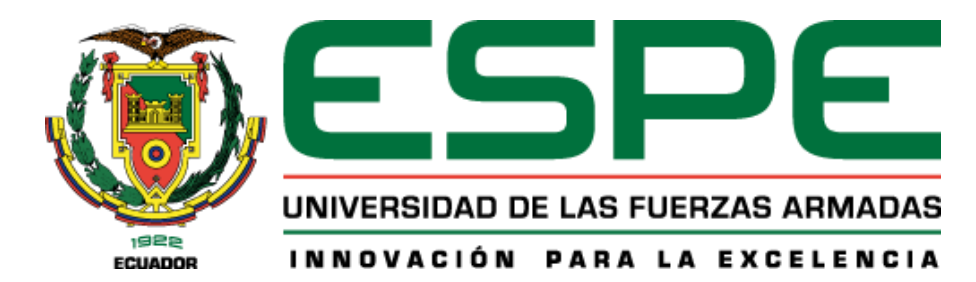

# <span id="page-1-0"></span>**DEPARTAMENTO DE ELÉCTRICA Y ELECTRÓNICA CARRERA DE ELECTRÓNICA MENCIÓN INSTRUMENTACIÓN & AVIÓNICA**

## **CERTIFICACIÓN**

Certifico que la monografía, "**IMPLEMENTACIÓN DE UN HMI UTILIZANDO WINCC PROFESSIONAL, PARA LA LECTURA DE LAS ENTRADAS ANALÓGICAS DE UN PLC S7 – 300**" fue realizado por el señor **Guilcapi Capuz William Alexander** la cual ha sido revisada y analizada en su totalidad por la herramienta de verificación de similitud de contenido; por lo tanto cumple con los requisitos legales, teóricos, científicos, técnicos y metodológicos establecidos por la Universidad de Fuerzas Armadas ESPE, razón por la cual me permito acreditar y autorizar para que lo sustente públicamente.

Latacunga, 28 de julio del 2020

Firma:

**………………………………………**

**ING. Calvopiña Osorio Jenny Paola**  C. C. 0503390239

# <span id="page-2-0"></span>**Urkund**

## **Document Information**

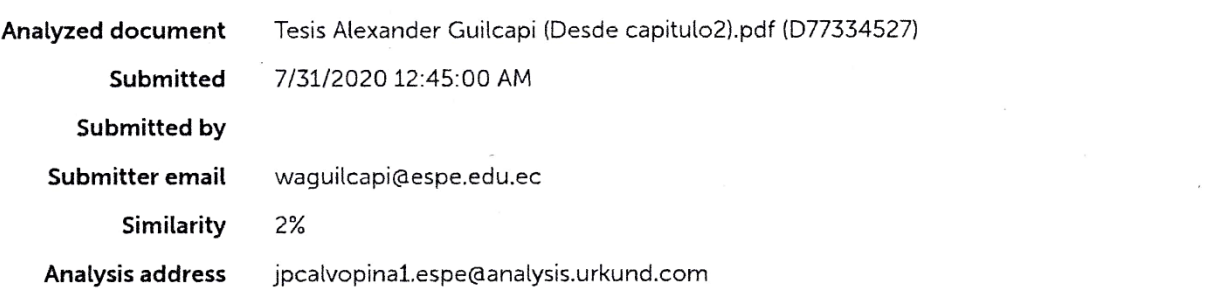

# Sources included in the report

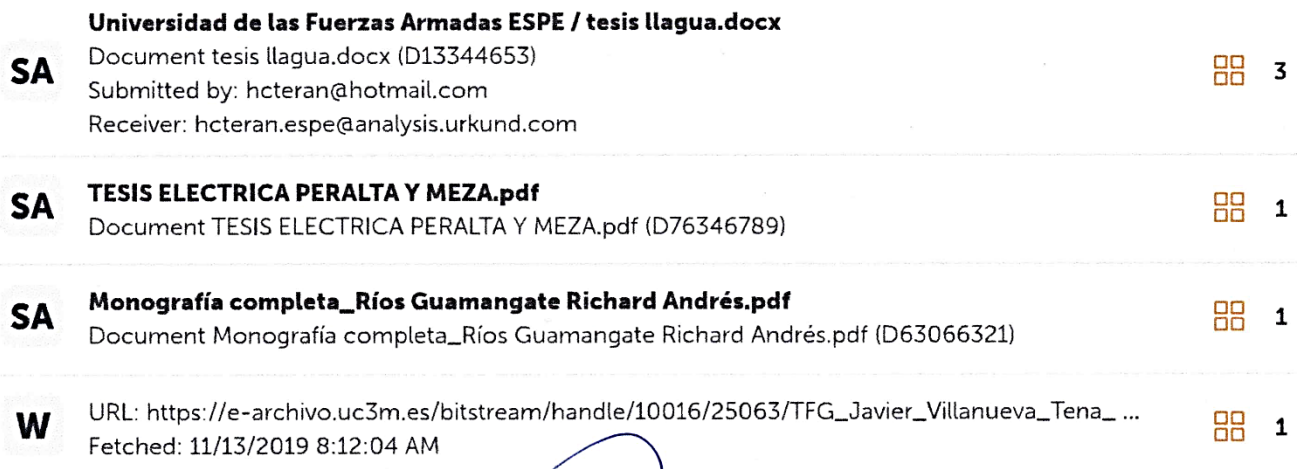

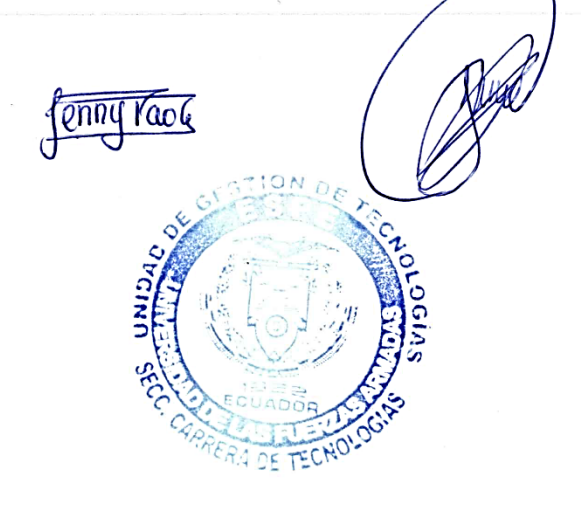

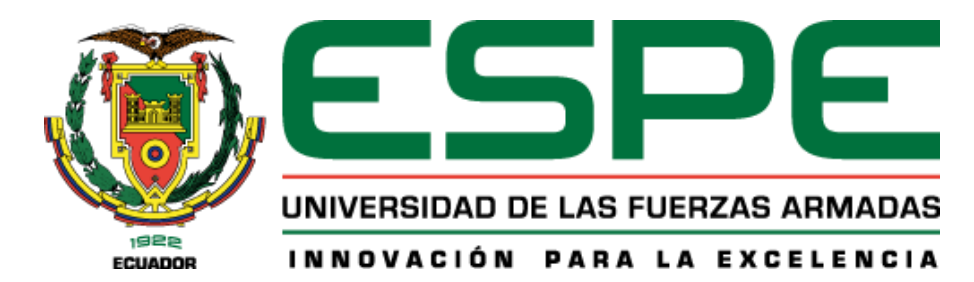

# **DEPARTAMENTO DE ELÉCTRICA Y ELECTRÓNICA CARRERA DE ELECTRÓNICA MENCIÓN INSTRUMENTACIÓN & AVIÓNICA**

## **RESPONSABILIDAD DE AUTORÍA**

<span id="page-3-0"></span>Yo, **Guilcapi Capuz William Alexander**, con cédula de ciudadanía n° 1805161880, declaro que el contenido, ideas y criterios de la monografía: **IMPLEMENTACIÓN DE UN HMI UTILIZANDO WINCC PROFESSIONAL, PARA LA LECTURA DE LAS ENTRADAS ANALÓGICAS DE UN PLC S7 – 300***,* es de mi autoría y responsabilidad, cumpliendo con los requisitos legales, teóricos, científicos, técnicos, y metodológicos establecidos por la Universidad de Fuerzas Armadas ESPE, respetando los derechos intelectuales de terceros y referenciando las citas bibliográficas.

**Latacunga, 28 de julio del 2020**

Firma

**……………………………………………**

**Guilcapi Capuz William Alexander**

C. C. 1805161880

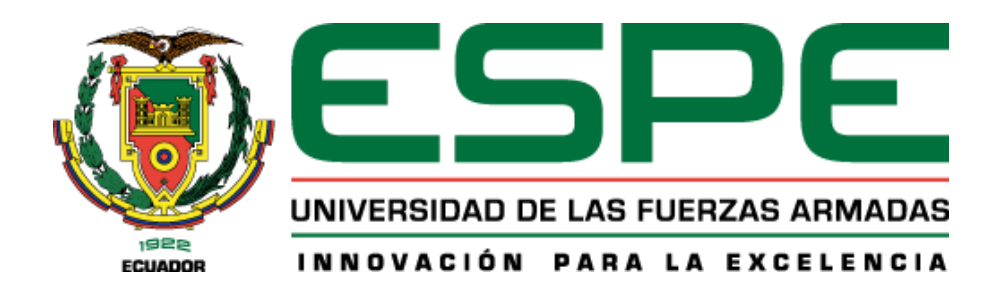

# **DEPARTAMENTO DE ELÉCTRICA Y ELECTRÓNICA CARRERA DE ELECTRÓNICA MENCIÓN INSTRUMENTACIÓN & AVIÓNICA**

## **AUTORIZACIÓN DE PUBLICACIÓN**

<span id="page-4-0"></span>Yo **Guilcapi Capuz William Alexander** autorizo a la Universidad de las Fuerzas Armadas ESPE publicar la monografía: **IMPLEMENTACIÓN DE UN HMI UTILIZANDO WINCC PROFESSIONAL, PARA LA LECTURA DE LAS ENTRADAS ANALÓGICAS DE UN PLC S7 – 300,** en el Repositorio Institucional, cuyo contenido, ideas y criterios son de mi responsabilidad.

**Latacunga, 28 julio del 2020**

Firma

**Guilcapi Capuz William Alexander**

C. C. 1805161880

### **DEDICATORIA**

<span id="page-5-0"></span>*Esta presente tesis la dedico principalmente a mis padres por su amor, trabajo y sacrificio en todos estos años, gracias a ustedes he podido llegar hasta aquí y con sus valores morales convertirme en quien soy actualmente. Es y será siempre un orgullo y privilegio ser su hijo, son los mejores padres.*

*A toda mi familia quienes me apoyaron tanto económica como* 

*anímicamente.*

*A mis amigos quienes fueron un gran apoyo emocional durante el tiempo en que escribía esta tesis.*

*A mis maestros quienes nunca desistieron al enseñarme, aun sin importar muchas circunstancias y que continuaron depositando su esperanza en mí. Y a Dios por cuidarme, protegerme y darme fuerza para continuar en este proceso de obtener uno de los anhelos más deseados.*

## **AGRADECIMIENTO**

<span id="page-6-0"></span>*Quiero dar mi gratitud a mi familia, padrinos y en especial a mis padres por siempre estar para mí y apoyarme con todo lo que necesitaba para obtener mi título.*

*Mi profundo agradecimiento a mis compañeros y amigos que me ayudaron con diferentes problemas y contratiempos.*

*Y finalmente quiero expresar mi más grande y sincero agradecimiento a mis profesores que me inculcaron diferentes conocimientos, a mi tutora de tesis por su paciencia y orientación y a mi director de carrera por los concejos y apoyo en lo largo de mi carrera universitaria.* 

<span id="page-7-0"></span>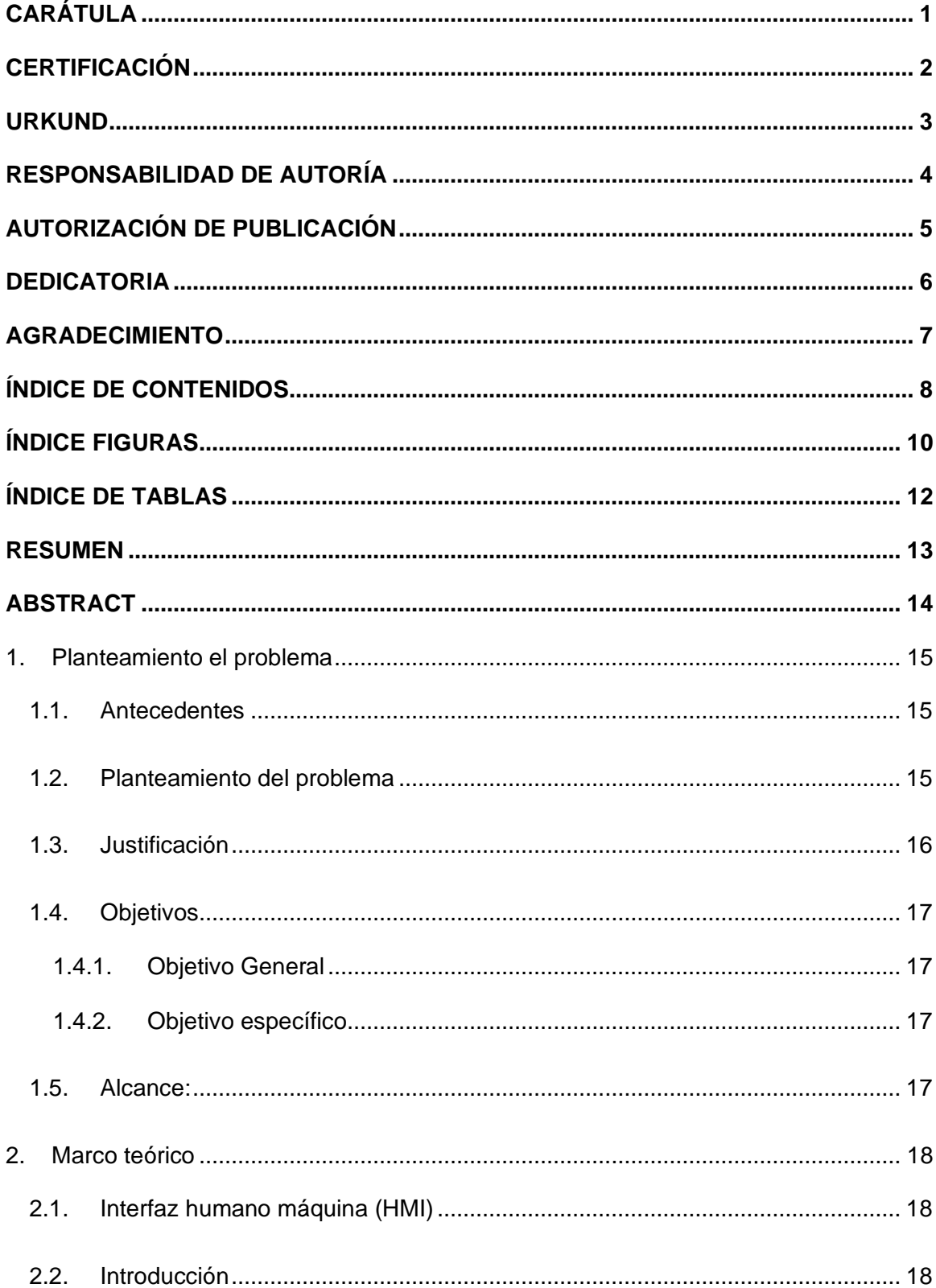

## ÍNDICE DE CONTENIDOS

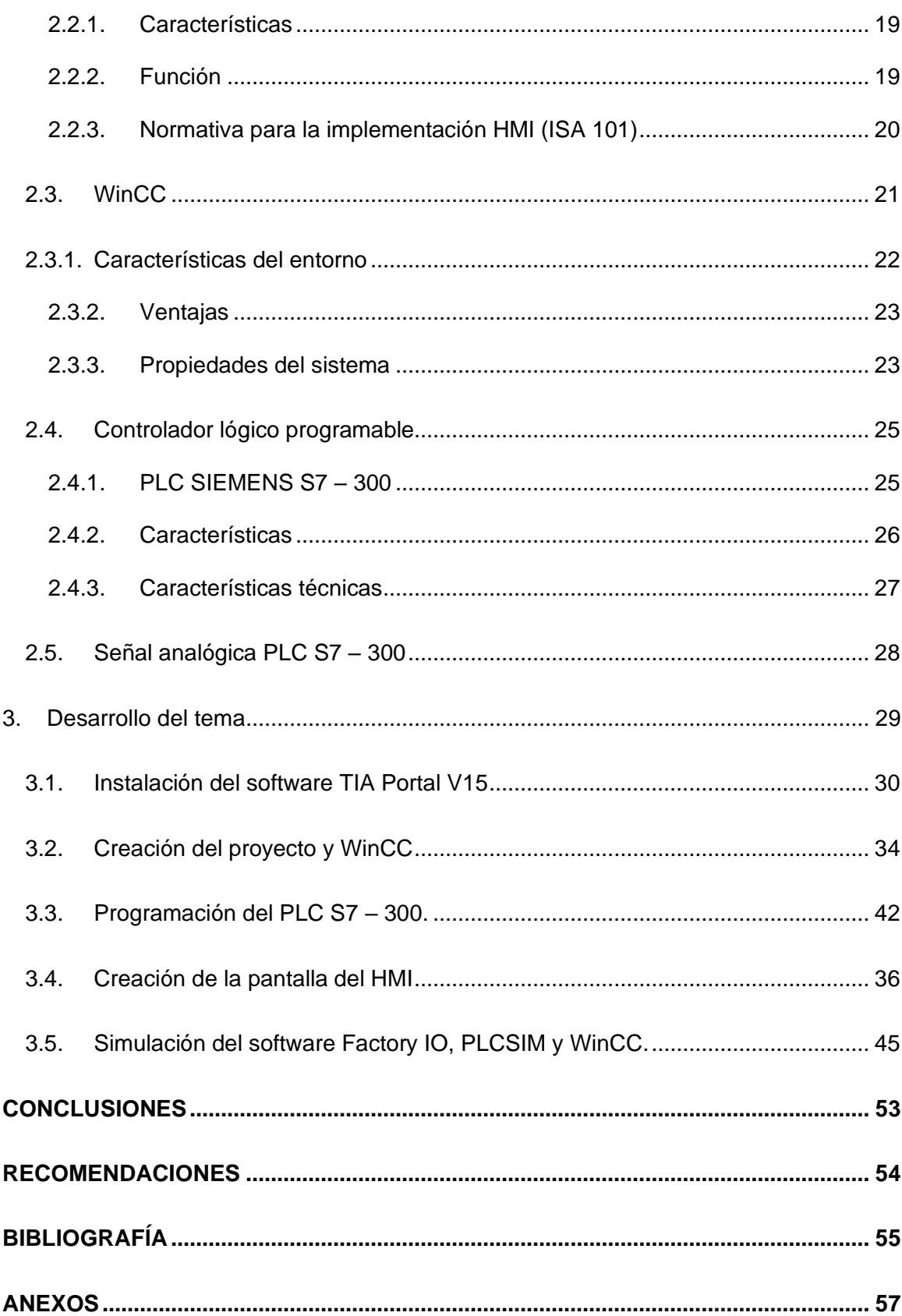

## **ÍNDICE FIGURAS**

<span id="page-9-0"></span>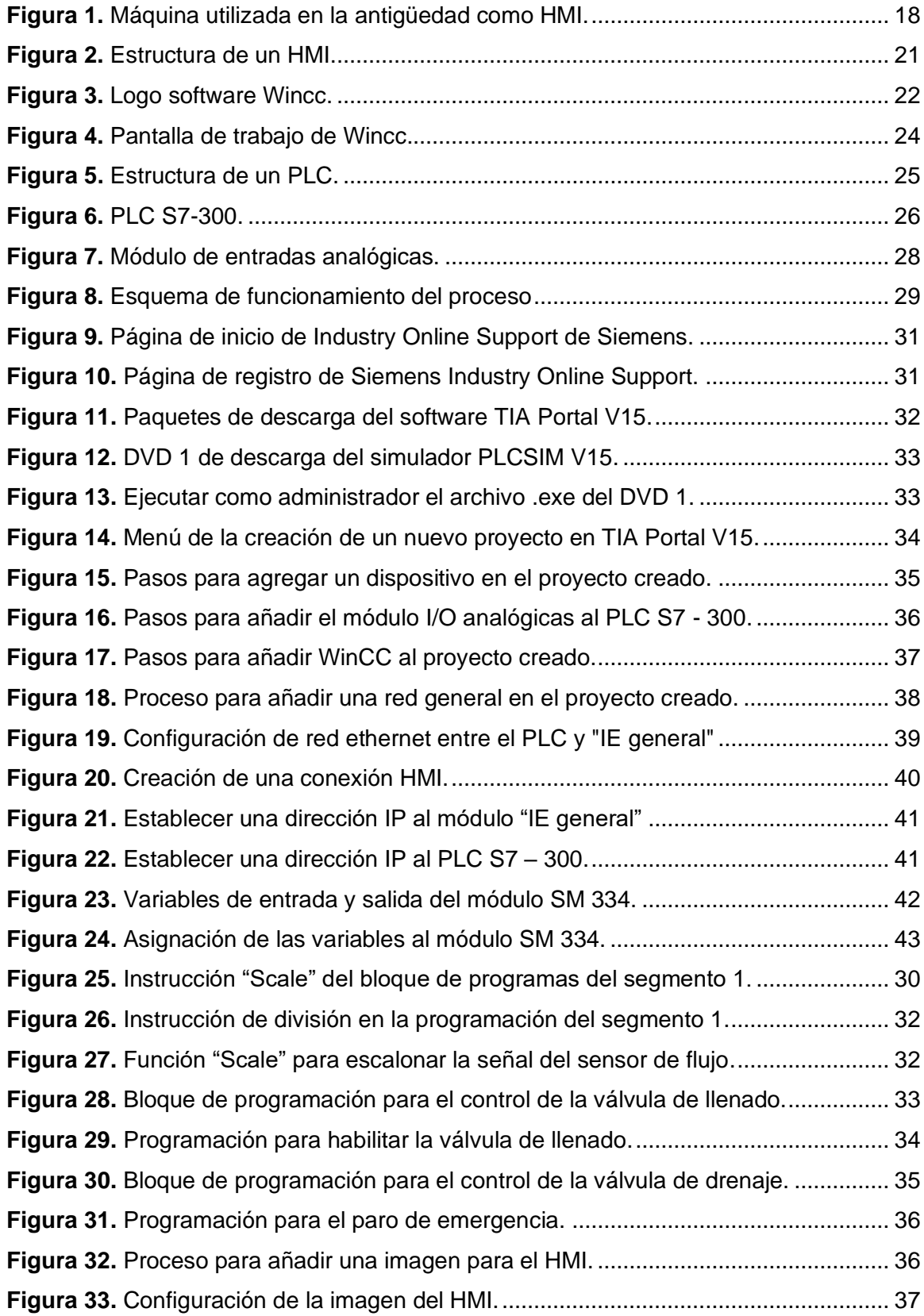

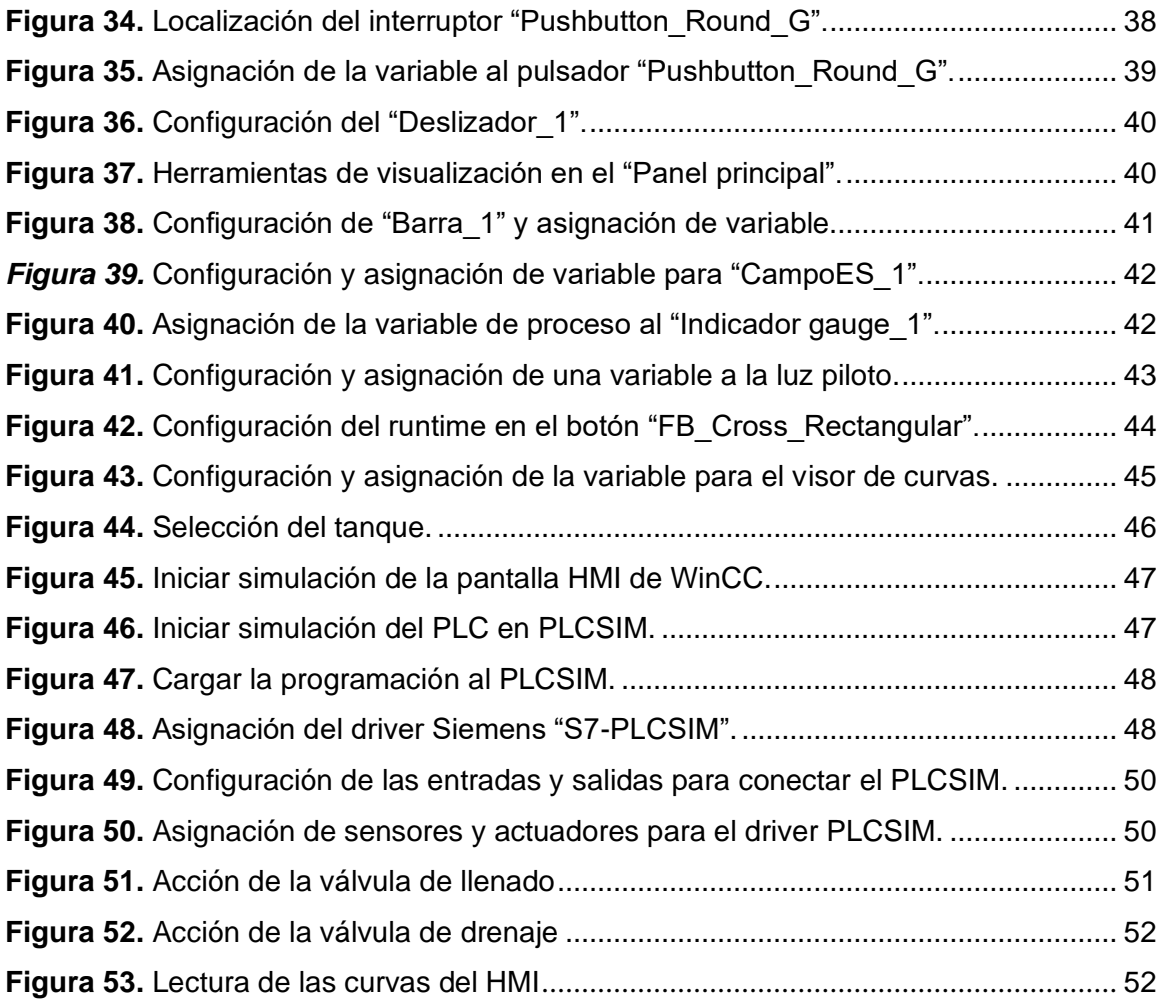

## **ÍNDICE DE TABLAS**

<span id="page-11-0"></span>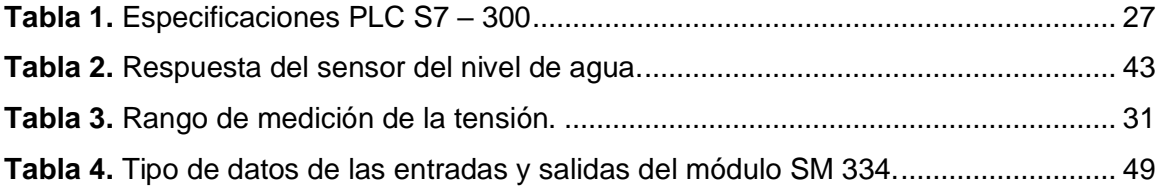

#### **RESUMEN**

<span id="page-12-0"></span>En este proyecto se va a realizar la visualización de los parámetros mediante una pantalla HMI, por lo que se desarrollará la lectura de señales analógicas mediante un módulo y un PLC. Primero se mostrará el procedimiento de la descarga e instalación del software TIA Porta V15. Segundo, se realizará la creación del proyecto y WinCC añadiendo los dispositivos correspondientes tales como el PLC S7-300, el módulo de entradas y salidas analógicas y el WinCC runtime. Tercero, se programará el PLC con las funciones específicas para la normalización de los valores analógicos que se leerá por las entradas del módulo, como respuesta de los sensores de nivel y flujo del software Factory IO. Cuarto, diseño de la pantalla HMI en WinCC con herramientas interactivas de escritura y lectura de voltaje y corriente, para la observación de las señales analógicas previamente normalizadas y el control de los actuadores dentro de la simulación de Factory IO. Por último, la creación y configuración de un tanque con sensores de nivel y de flujo ambos de respuesta analógica como el sensor de nivel y el sensor de flujo y actuadores analógicos como la válvula de llenado y la válvula de drenaje dentro del software Factory IO y su respectiva vinculación con la simulación del software PLCSIM y la simulación de la pantalla HMI. Este proyecto ayudará a la comprensión y aprendizaje de la naturaleza de las señales analógicas y como el PLC S7-300 con el módulo de entradas y salidas analógicas SM 334 de 8 bits lee dichas señales.

Palabras clave:

- **LECTURA DE VOLTAJE Y CORRIENTE**
- **SEÑALES ANALÓGICAS**
- **PANTALLA HMI**
- **SENSORES DE NIVEL Y DE FLUJO**

13

#### **ABSTRACT**

<span id="page-13-0"></span>In this project the visualization and reading of the analog signals will be done by means of a HMI display, so first the procedure of downloading and installing the software TIA Porta V15 will be shown. Secondly, the project will be created in TIA Portal and WinCC by adding the corresponding devices such as the S7-300 PLC, the analog input and output module and the WinCC runtime. Thirdly, the PLC will be programmed with the specific functions for the normalization of the analog values to be read by the module's inputs as a response from the level and flow sensors of the Factory IO software. Fourthly, design of the HMI display in WinCC with interactive read/write tools for observing the pre-normalized analog signals and controlling the actuators within the Factory IO simulation. Finally, the creation and configuration of a tank with analog response sensors such as the level sensor and the flow sensor and analog actuators such as the filling valve and the drain valve within the Factory IO software and their respective link to the simulation of the PLCSIM software and the simulation of the HMI screen. And with this project help to understand and learn about the nature of the analog signals and how the PLC S7-300 with the 8-bit analog input and output module SM 334 reads these signals.

Key words:

- VOLTAGE AND CURRENT READING
- ANALOG SIGNALS
- HMI SCREEN
- SENSORS

#### <span id="page-14-0"></span>**1. Planteamiento el problema**

#### <span id="page-14-1"></span>**1.1. Antecedentes**

En la actualidad debido al avance de la ciencia y tecnología es fundamental que los centros de educación superior cuenten con equipos y herramientas modernas en sus laboratorios, que faciliten el proceso de enseñanza y aprendizaje, haciendo énfasis en el campo práctico, el cual permite que los estudiantes adquieran habilidades, preparándolos para el ámbito laboral.

Un HMI es una aplicación software que presenta información para un operario o usuario sobre el estado de un proceso, y para aceptar e implementar instrucciones de control en la operación la cual se muestra en un formato gráfico. Es a menudo parte de un sistema SCADA (Supervisión Control y Adquisición de datos).

Un ejemplo de la importancia de los HMIs se describe en el trabajo desarrollado por (Younas, Durrani, Mehmood; 2015) "El controlador lógico programable (PLC) modular Siemens S7-300 y la interfaz hombre-máquina flexible (HMI) WinCC se utilizan para el diseño de un banco de pruebas con sistema SCADA (Supervisory Control and Data Acquisition)." En este trabajo se detalla que HMI es la principal herramienta utilizada por operarios y supervisores de línea para coordinar y controlar los procesos industriales y de fabricación en la planta.

Otro trabajo desarrollado por (Pérez, Godoy; 2015). "Se han utilizado los paquetes de software Siemens WinCC. Este funciona en un panel de mando conectado a un PLC. Para el SCADA, una tarjeta de adquisición de datos recoge la información de los sensores." En este proyecto especifica la importancia de WinCC para el monitoreo y adquisición de señales, dando como resultado la comunicación del operador con el sistema de automatización.

#### <span id="page-14-2"></span>**1.2. Planteamiento del problema**

La Universidad de las Fuerzas Armadas en la formación de tecnólogos se caracteriza por brindar amplio conocimiento a sus estudiantes de las carreras Electrónica mención Instrumentación y Aviónica, y Tecnología Superior en Automatización e Instrumentos en preparación para el campo laboral. Las carreras antes mencionadas, cuentan con laboratorios para el desarrollo de prácticas, las cuales necesitan de actualización constante de los dispositivos industriales adecuando el proceso de enseñanza y aprendizaje haciendo énfasis en las áreas de Automatización y Control Industrial.

Para ello se propone este tema de titulación "Implementación de un HMI utilizando WinCC Professional, para la lectura de las entradas analógicas de un PLC S7 – 300". El PLC S7 – 300 es un Controlador Lógico Programable de SIMATIC que se considera un sistema de automatización universal, constituye una solución óptima para aplicaciones en estructuras centralizadas y descentralizadas.

#### <span id="page-15-0"></span>**1.3. Justificación**

Es de conocimiento general que el desarrollo y avance tecnológico permite a los seres humanos, empresas, e instituciones, controlar procesos industriales de manera remota. El presente trabajo de titulación beneficiará a los estudiantes, ya que tendrán mayor facilidad para desarrollar técnicas y prácticas satisfactorias, ya que contarán con equipos y herramientas necesarias para verificar de forma práctica los conocimientos adquiridos de forma teórica de modo que puedan aplicarlos en el ámbito laboral y así representar con éxito a la UGT – ESPE.

Por lo ya mencionado es importante implementar un HMI utilizando WinCC Professional, que muestre la lectura de las entradas analógicas de un PLC S7 – 300 de distintas señales ya sea voltaje o corriente que representan la respuesta de equipos, sensores y actuadores.

El laboratorio del Departamento de Eléctrica y Electrónica de la Universidad de las Fuerzas Armadas ESPE cuenta con equipos y módulos como la consola PTC2, el mismo conformado con una niquelina y un termistor para el control de temperatura, y la estación de caudal CCP – 001, e información diversa que ayudan a la realización de este proyecto de titulación.

#### <span id="page-16-0"></span>**1.4. Objetivos**

#### <span id="page-16-1"></span>**1.4.1. Objetivo General**

Implementar un HMI utilizando WinCC Professional, para la lectura de las entradas analógicas de un PLC S7 – 300

## <span id="page-16-2"></span>**1.4.2. Objetivo específico**

- Desarrollar una interfaz HMI para la visualización de las acciones y el estado de las variables físicas del proceso.
- Establecer el algoritmo que permita adquirir las señales analógicas con el PLC S7- 300 mediante programación Ladder.
- Comprobar el funcionamiento del proceso mediante la acción de actuadores por medio de los botones del HMI.

#### <span id="page-16-3"></span>**1.5. Alcance:**

La implementación de un HMI utilizando WinCC Professional para la lectura de las entradas analógicas de un PLC S7 – 300, funciona como una interfaz que le permitirá obtener un conocimiento tanto en manejo de un HMI como el controlador lógico programable, enfocándose en perfiles educativos de altos estándares y sirviendo como base para el desarrollo de futuras aplicaciones. Esta interfaz HMI con WinCC le permite visualizar el comportamiento de una señal analógica como voltaje o corriente y sus valores correspondientes.

## <span id="page-17-0"></span>**2. Marco teórico**

#### <span id="page-17-1"></span>**2.1. Interfaz humano máquina (HMI)**

La Interfaz Humano Máquina (HMI) se la conoce como interfaz de usuario o tablero de mandos que es utilizada para que una persona interactúe con una máquina. El término se puede aplicarse técnicamente a cualquier pantalla que le permita al usuario interactuar con un dispositivo, el HMI es muy comúnmente utilizado en el contexto de un proceso industrial. En los entornos industriales, los HMI pueden ser utilizados para la visualización de los datos, rastrear el tiempo de producción, tendencias y las etiqueta, monitorizar las entradas y salidas de la máquina (inductive automation, 2018).

#### <span id="page-17-2"></span>**2.2. Introducción**

En la antigüedad unas de las primeras máquinas que salieron fueron los radios y los electrodomésticos. Por ser antiguos no tenían la capacidad y eran complejos. El interruptor o los botones de adelantar y rebobinar fueron los primeros ejemplos de una HMI, el único modo de hablar con la máquina facilitando su uso (xataka, 2018).

## **Figura 1.**

*Máquina utilizada en la antigüedad como HMI.*

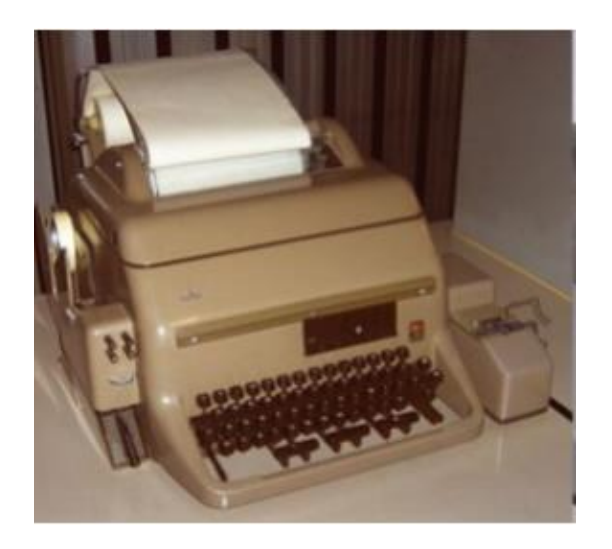

*Nota.* Máquina de escribir como HMI. Tomada de *SUYASH TECHNOLOGIES* (SUYASH, 2019). Recuperado el 5 de noviembre de 2019 de

http://suyashtechnologies.com/siemens\_plc\_vfd\_hmi\_supplier.php?mlfb=0&p=S7%2030  $\Omega$ 

El panel de operación debe ser realizado de manera efectiva y acorde a las características de operación de la máquina-herramienta, en pocas palabras, el panel de operaciones debería ser diseñado desde el punto de vista que el operario pueda interpretar el funcionamiento (Suh, 2008).

## <span id="page-18-0"></span>**2.2.1. Características**

Las siglas HMI significa "Interfaz Hombre - Máquina", es decir, es un sistema que permite la interacción entre la persona y la máquina, siendo una ventana de un proceso que puede estar en dispositivos especiales como paneles de operador o en un computador. Las señales del proceso son conducidas al HMI por medio de dispositivos como tarjetas de entrada/salida en el computador, PLC´s (Controladores lógicos programables), RTU (Unidades remotas de I/O) o DRIVE´s (Variadores de velocidad de motores). Todos estos dispositivos deben tener una comunicación que entienda el HMI (Suh, 2008).

## <span id="page-18-1"></span>**2.2.2. Función**

Según José (2012), los sistemas HMI son Interfaz gráficas de modo que se puedan ver el proceso e interactuar con él, registro en tiempo real e histórico de datos y manejo de alarmas. Un HMI se puede comunicar directamente con dispositivos externos (proceso) o bien hacerlo a través de un software especializado en la comunicación. Las funciones más destacables serían:

#### • **Monitorización.**

Es la habilidad de obtener y mostrar datos de la planta en tiempo real. Estos datos se pueden mostrar como números, texto o gráficos.

• **Supervisión.**

Esta función permite, junto con la monitorización, la posibilidad de ajustar las condiciones de un trabajo del proceso directamente desde el computador.

#### • **Alarmas**.

Es la capacidad de reconocer eventos excepcionales dentro del proceso y reportar estos eventos.

## • **Histórico.**

Es la capacidad de mostrar y almacenar en archivos, datos del proceso a una determinada frecuencia.

## <span id="page-19-0"></span>**2.2.3. Normativa para la implementación HMI (ISA 101)**

Según Norma Nacional Americana (2015), la norma ISA 101 aborda el diseño, implementación, operación, y mantenimiento de interfaces hombre-máquina (HMI) para sistemas de automatización de procesos, incluyendo múltiples procesos de trabajo a lo largo del ciclo de vida de HMI. También está destinado a ayudar a los usuarios comprender los conceptos básicos como una forma de aceptar mejor y más fácilmente el estilo de HMI que el estándar recomienda.

Este estándar define la terminología y los modelos para desarrollar una HMI y los procesos de trabajo, las dos cosas importantes de estándar son:

- Proporcionar orientación para diseñar, construir, operar y mantener HMI para lograr una mayor seguridad sistema de control de procesos eficaz y más eficiente en todas las condiciones de funcionamiento.
- Mejorar las capacidades del usuario para detectar, diagnosticar y responder adecuadamente a anomalías situaciones el HMI.

La norma ISA es utilizada para el desarrollo de HMI es decir específica cuáles son los parámetros que debe tener un panel de operación de operación para procesos industriales.

## **Figura 2.** *Estructura de un HMI.*

#### *Estructura de un HMI.*

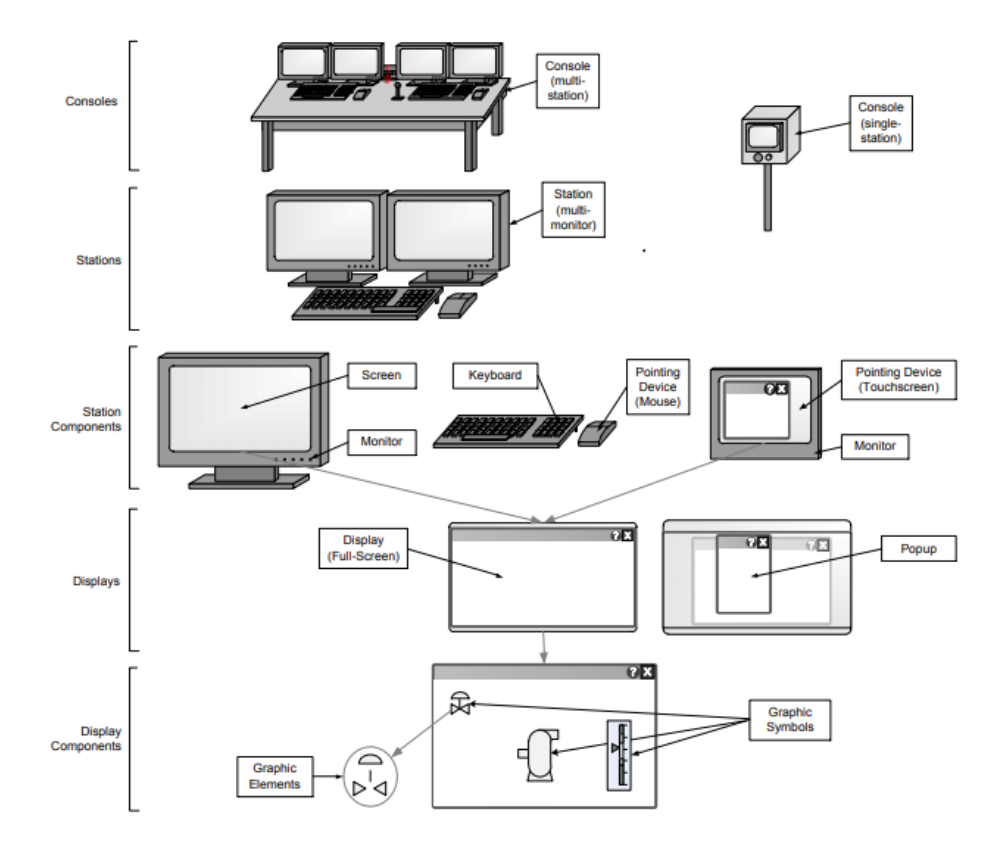

*Nota.* La estructura general de un HMI. Tomada de *Teoría y diseño de sistemas CNC* (Suh, 2008)

## <span id="page-20-0"></span>**2.3. WinCC**

El software SIMATIC WinCC forma parte de Totally Integrated Automation Portal (TIA Portal) que es el único que ofrece un entorno para programar y configurar soluciones de control, visualización y accionamiento. Este framework de ingeniería constituye un hito dentro del desarrollo de software y supone el perfeccionamiento consecuente de la filosofía de TIA. WinCC en el TIA Portal es el software para todas las aplicaciones HMI desde la más simple con paneles básicos hasta soluciones SCADA en sistemas multiusuario basadas en PC. De esta forma se amplía considerablemente la oferta de soluciones frente al producto antecesor SIMATIC WinCC flexible (Siemens AG, 2011).

## **Figura 3.** *Logo software Wincc.*

*Logo software Wincc.*

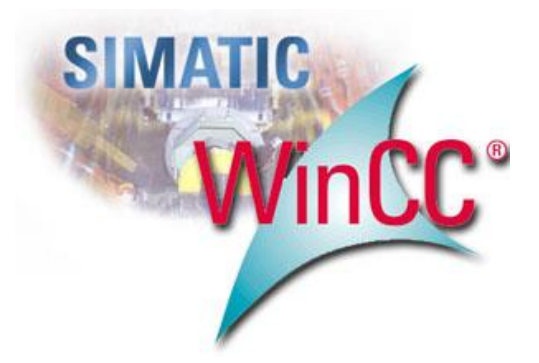

*Nota.* WinCC se va actualizando en varias versiones desde el año 1998. Tomada de *plc-hmi-scadas,* por (Luque, 2012). Recuperado el 21 de mayo de 2020 de https://plchmi-scadas.com/SCADA-SIEMENS/

## <span id="page-21-0"></span>**2.3.1. Características del entorno**

Según Siemens AG (2011), las características más destacadas del software Wincc son las siguientes:

- Utilización universal Soluciones para todos los sectores industriales
- Configuración multilingüe para su utilización en todo el mundo Integrable en todas las soluciones de automatización
- Integradas todas las funciones de mando y supervisión
- Configuración sencilla y eficiente
- Escalable de modo continuo, también vía Web
- Estándares abiertos para una integración sencilla
- Historian integrado como plataforma para IT & Business Integration
- Más transparencia para la producción gracias a Plant Intelligence
- Ampliación modular mediante opciones y Add-ons
- Componente del concepto Totally Integrated Automation

## <span id="page-22-0"></span>**2.3.2. Ventajas**

Según Siemens AG (2011), las ventajas más destacadas de wincc son:

- Administrador de usuarios para toda la planta, SIMATIC Logon, integrado en la Administración de usuarios de Windows
- Alto nivel de seguridad con medidas preventivas por parte del administrador y los usuarios
- Varias posibilidades de iniciar la sesión: teclado, lector de tarjetas chip
- Utilizable en distintas configuraciones (desde sistemas monopuesto y sistemas cliente-servidor hasta soluciones de alta disponibilidad)

#### <span id="page-22-1"></span>**2.3.3. Propiedades del sistema**

Según Siemens AG (2011), las propiedades más importantes en el software Wincc son las siguientes que se menciona a continuación.

#### • **Máxima eficiencia en ingeniería**

Es un software eficiente que proporciona una ayuda incalculable durante todo el ciclo de vida de la máquina o instalación, SIMATIC le garantiza un entorno de ingeniería comenzando por la planificación y concepción, continuando con la configuración y programación y terminando con la puesta en marcha, el funcionamiento cotidiano y la modernización.

## • **Máxima transparencia de los datos a todos los niveles de**

## **automatización**

Se basa en estándares aprobados de SIMATIC que cumple con todos los requisitos para disfrutar de una homogeneidad ilimitada en la comunicación y, por lo tanto, de una transparencia máxima a todos los niveles, desde el nivel de campo y control hasta los niveles de gestión y dirección empresarial.

## • **Minimización de los tiempos de parada**

Son métodos de diagnóstico sumamente eficientes Todos los productos SIMATIC llevan integradas funciones de diagnóstico que permiten localizar cualquier fallo y eliminarlo de forma eficaz para garantizar una mayor disponibilidad del sistema.

## • **Protección de personas y máquinas**

En el marco de un sistema global homogéneo e integrado SIMATIC Safety Integrated ofrece productos con certificado TÜV, que simplifica el cumplimiento de normas relevantes: IEC 62061 hasta SIL 3, EN ISO 13849- 1 hasta PL e, así como EN 954-1.

## **Figura 4**

*Pantalla de trabajo de Wincc.*

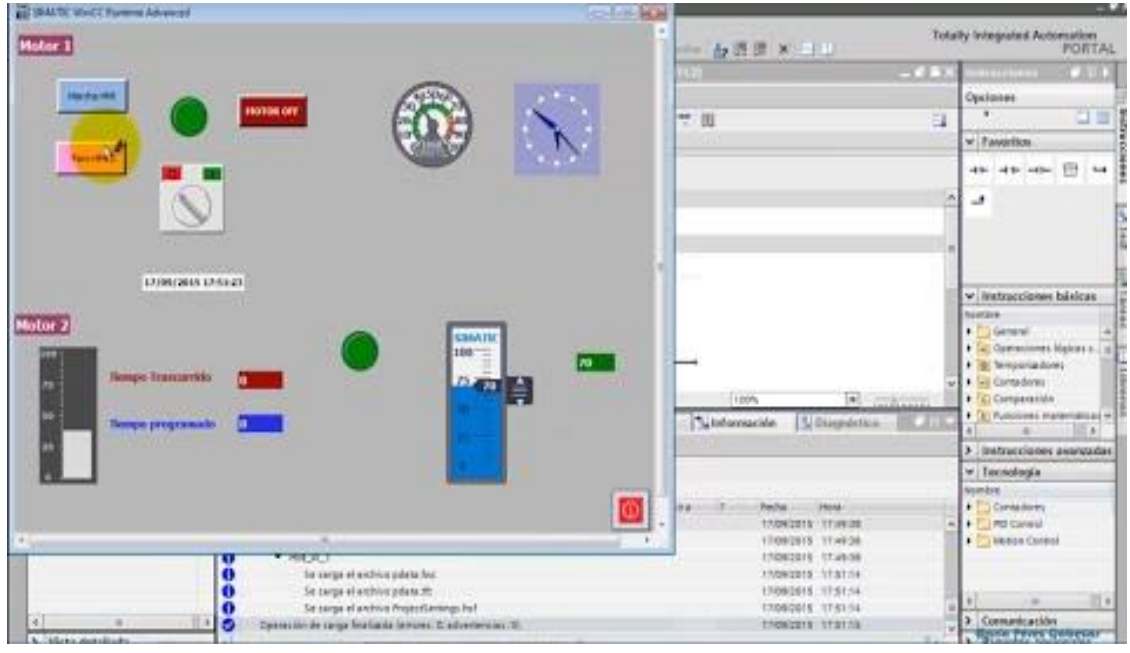

*Nota.* Existen muchos más elementos para varias funciones en las librerías. Tomado de

*YouTube.* (Cabezas, 2016). Recuperado el 21 de mayo de 2020 de

https://www.youtube.com/watch?v=pWLgUD2q\_Po

### <span id="page-24-0"></span>**2.4. Controlador lógico programable**

Según Logicbus (2001), el PLC es un controlador lógico programable, (Programmable Logic Controller), es una computadora utilizada en la ingeniería automática o automatización industrial, para automatizar procesos industriales, tales como el control de la maquinaria de la fábrica en líneas de montaje o atracciones mecánicas. Sin embargo, la definición más precisa de estos dispositivos es la dada por la NEMA (Asociación Nacional de Fabricantes Eléctricos) que dice que un PLC es:

## **Figura 5.** *Estructura de un PLC.*

*Estructura de un PLC.*

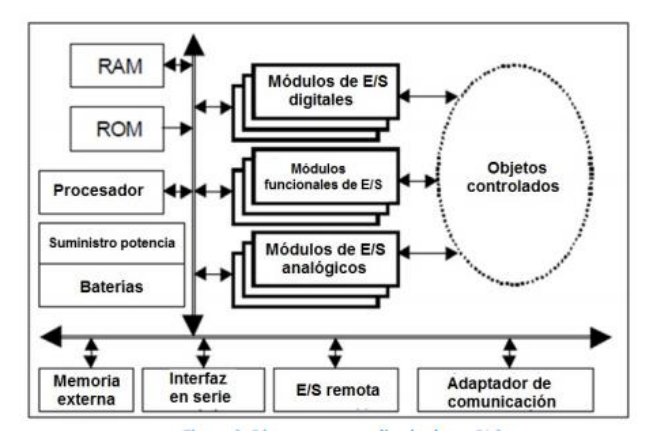

*Nota.* Estructura básica de un PLC y puede variar en cada versión del PLC. Tomada de (Performance-centered Adaptive, 2018). Recuperado el 21 de mayo de 2020 de http://www.ieec.uned.es/investigacion/Dipseil/PAC/archivos/Informacion\_de\_referencia\_ ISE6\_1\_1.pdf

#### <span id="page-24-1"></span>**2.4.1. PLC SIEMENS S7 – 300**

El PLC Siemens S7 300 ha sido desarrollado para dar solución a la automatización de rango medio, se destaca por dar solución a gamas baja y media. Adicional, se trata de un PLC que mantiene renovaciones a nivel CPU, y esto lo hace una de las opciones más versátiles para la industria (AUTYCON, 2018).

## **Figura 6**

*PLC S7-300.*

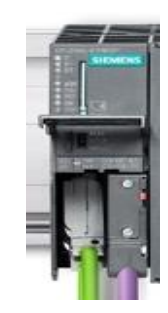

*Nota.* En el PLC están ocupadas las dos ranuras de interfaz MPI multipunto. Tomada de (AUTYCON, 2018). Recuperado del 23 de mayo de 2020 de https://www.autycom.com/plc-siemens-s7-300-caracteristicas/

## <span id="page-25-0"></span>**2.4.2. Características**

Según SUYASH (2019) las características más destacadas son las que se menciona a continuación.

## • **Programación modular:**

Esta característica es de uso inteligente, y reduciendo costos de ingeniería y de operación. De esta forma es posible reutilizar el programa y sus librerías.

## • **Nueva opción para memoria:**

Se puede utilizar Micro Memory Card, siendo un ahorro en mantenimiento, lo más novedoso que es posible almacenar datos y facilitar actualización de firmwares.

## • **Eficiencia:**

El PLC Siemens S7 300 tiene la capacidad de integrar otros procesos. Dos factores importantes son la seguridad y el control de movimiento, y este PLC es capaz de integrar ambos de manera funcional.

• **STEP 7:**

Tal vez la característica más importante es la interface orientada a objetos, con configuración gráfica en lugar de programación.

## <span id="page-26-0"></span>**2.4.3. Características técnicas**

Según SUYASH (2019), las características que posee el PLC S7 – 300 se menciona a continuación.

- Interfaz MPI integrada para comunicación con otros controladores y paneles de operador
- Interfaz punto a punto (RS-422, RS-485)
- Funciones tecnológicas: Recuento, control de bucle Cerrado, medición de frecuencia, modulación de ancho de impulso,
- Generador de impulsos, posicionamiento
- 24 entradas digitales
- 16 salidas digitales
- 4 entradas analógicas
- 2 salidas analógicas

## <span id="page-26-1"></span>Tabla 1

*Especificaciones PLC S7 – 300*

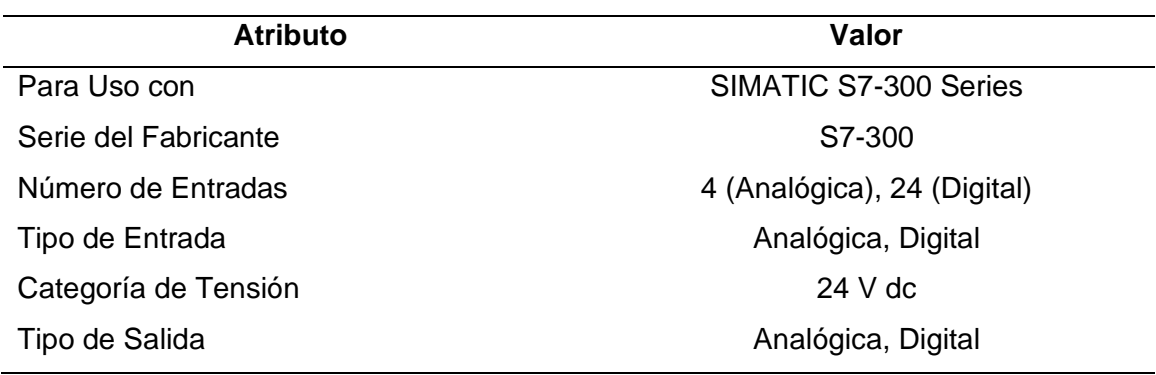

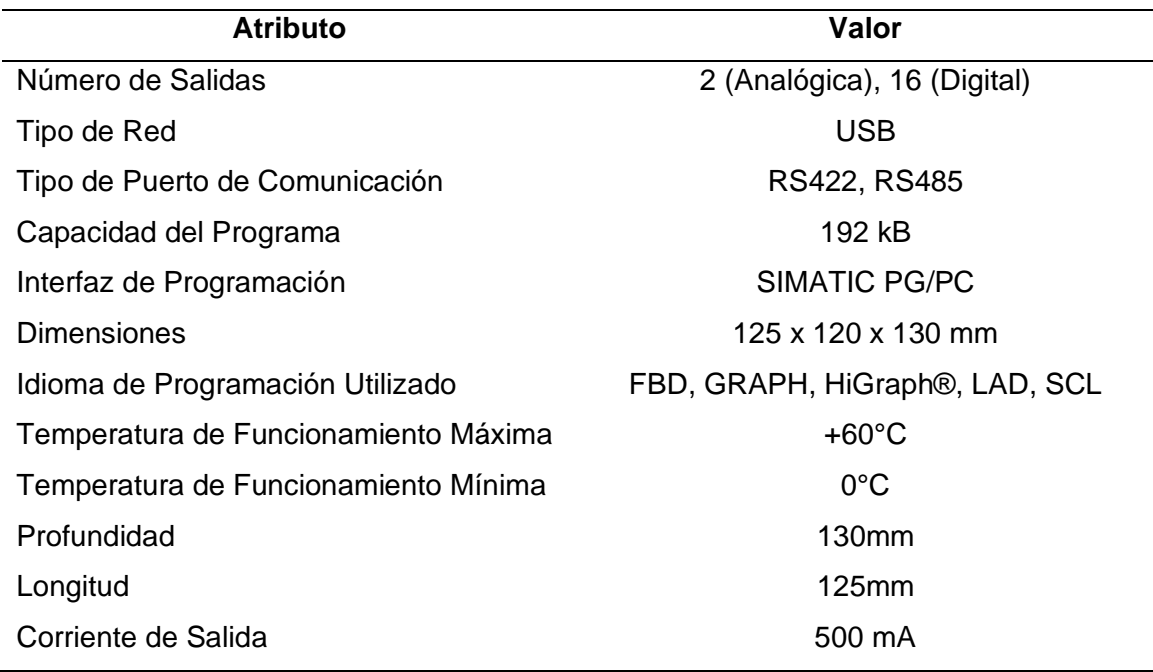

## <span id="page-27-0"></span>**2.5. Señal analógica PLC S7 – 300**

Los PLC pueden manejar señales analógicas siempre se deben conocer las direcciones de las tarjetas análogas, las tarjetas se pueden digitalizar las señales analógicas del proceso para ser procesadas por el CPU. Al momento de direccionar las señales análogas se debe tener en cuenta cuales son las palabras que se van a utilizar, siempre se debe tomar en cuenta siempre la letra P que es para direccionarlos de manera adecuada (Gútiez, 2016).

## **Figura 7**

*Módulo de entradas analógicas.*

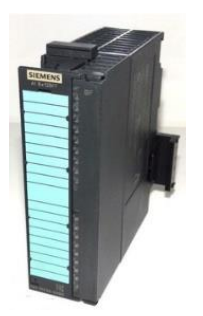

*Nota.* Existen también módulos de entradas y salidas digitales. Tomada de (Alibaba, 2008). Recuperado el 22 de mayo de 2020 de https://spanish.alibaba.com/productdetail/simatic-s7-300-6es7331-7kf02-0ab0-siemens-sm331-simatic-s7-300-plc-cpuanalog-input-module-60702060605.html

#### <span id="page-28-0"></span>**3. Desarrollo del tema**

En el desarrollo se dará a conocer cada paso que se realizó para el presente proyecto, iniciando por la descarga e instalación del sofware TIA Portal, programación del proyecto, creación de la pantalla HMI en WinCC y conexión y simulación de los mismos.

Se tiene un tanque que almacena agua, en la parte superior tiene una válvula de llenado que toma una señal de 0 a 10 V que es escrita mediante el pin 14 de la parte de salida de tensión del módulo de entradas y salidas analógicas que se encuentra conectado al PLC. Para saber el nivel de agua se tiene un sensor de nivel el cual envía una señal de voltaje de entre 0 a 10 V al pin 2 de la parte de entrada de tensión del módulo de entradas y salidas analógicas, y en el momento de vaciando del tanque se activa una válvula de drenaje, que funciona con una señal de voltaje de 0 a 10 V que toma del pin 17 del módulo, el cual se encuentra en la parte inferior izquierda del tanque, también se tiene un sensor de flujo el cual entrega una señal de voltaje de 0 a 10 V y es directamente proporcional al nivel del agua, es decir que mientras más lleno está el tanque más voltaje entregará. Estas respuestas de sensores y señales para los actuadores se reflejan en la pantalla HMI que consta con botones que permite activar las válvulas, y de igual modo consta con indicadores que permite visualizar el valor actual del nivel y flujo.

#### **Figura 8.** *Esquema de funcionamiento del proceso*

*Esquema de funcionamiento del proceso*

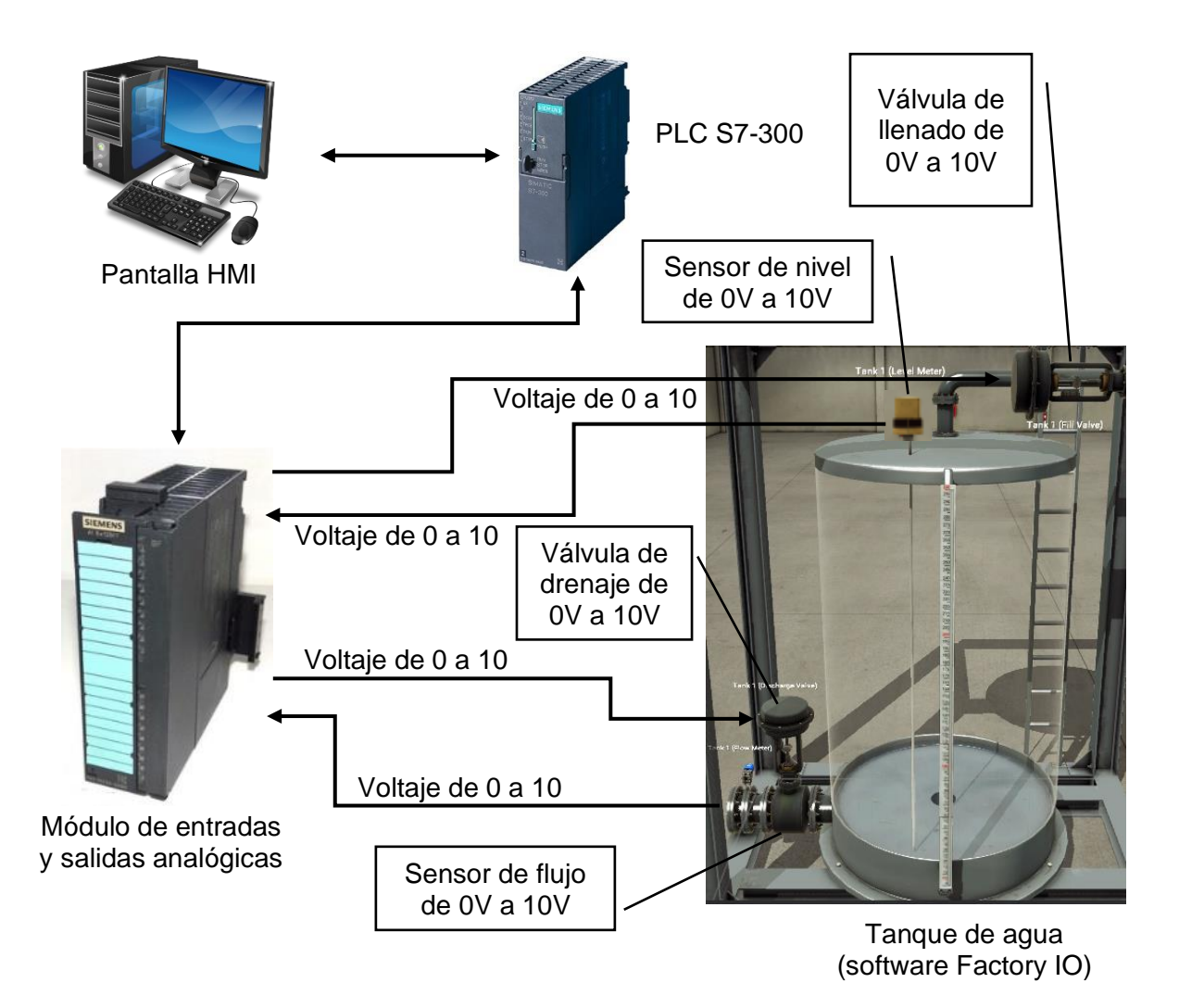

*Nota.* El diagrama de bloques indica la conexión física del PLC con el tanque del software Factory IO, pero también se la puede ocupar solo con el simulador PLCSIM. Fuente: elaboración propia.

## <span id="page-29-0"></span>**3.1. Instalación del software TIA Portal V15**

Para obtener los instaladores del software TIA Portal V15, primero se debe ingresar a la página oficial Industry Online Support y se debe crear una cuenta para poder realizar cualquier descarga.

## **Figura 9.** *Página de inicio de Industry Online Support de Siemens.*

*Página de inicio de Industry Online Support de Siemens.*

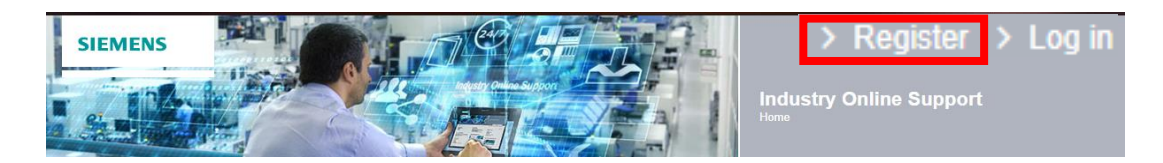

*Nota.* Las descargas realizadas de forma gratuita son solo para softwares en su versión de prueba. Tomada de (Siemens, 1996). Industry Online Support. Recuperado el 10 de junio del 2020 de https://support.industry.siemens.com/cs/start?lc=es-ES.

Para la creación de una cuenta se debe seleccionar "Registro" en la parte superior derecha de la página web, tal como se indica en la figura 9, y posterior a eso se redireccionará a una página en la cual se debe proporcionar información acerca de los datos del usuario, privacidad y términos de uso como se observa en la figura 10.

## **Figura 10.** *Página de registro de Siemens Industry Online Support.*

*Página de registro de Siemens Industry Online Support.*

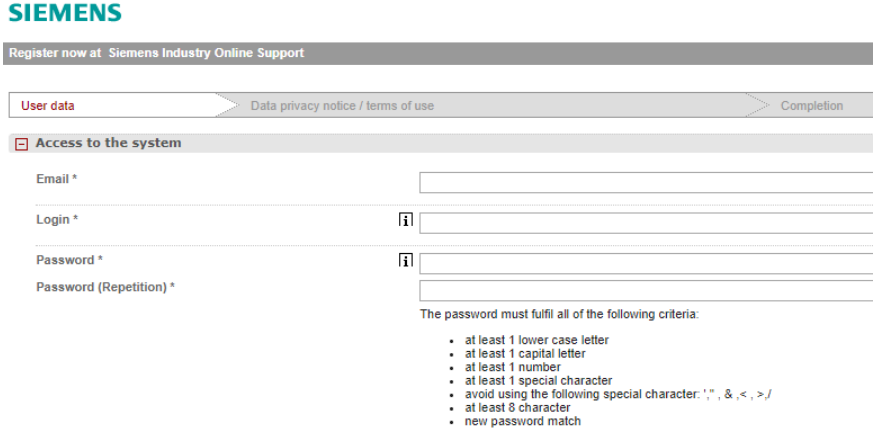

*Nota.* La imagen solo muestra una parte de los requisitos de información que se necesita para la creación de una cuenta en Siemens. Tomada de (Siemens, 1996). Industry Online Support. Recuperado el 10 de junio del 2020 de https://support.industry.siemens.com/cs/start?lc=es-ES.

Una vez se termina el proceso de creación de una cuenta, se notificará mediante un email en el correo electrónico del usuario.

Ya con la cuenta se busca el software correspondiente que se necesita, en este caso SIMATIC STEP 7 y WinCC V15.1 de prueba, además en la página se puede encontrar información adicional sobre el programa y sobre la descarga. Se dispondrá de dos versiones de TIA Portal V15, una con WinCC Professional y la otra con WinCC Advanced. Y se debe descargar cualquier de las dos versiones, cada una de ellas cuenta con 3 paquetes de descarga llamados DVD 1 el cual contiene STEP 7 BASIC/WinCC Professional/Advance; DVD 2 que contiene el paquete de soporte Hardware/Software de fuente abierta/Herramientas; y DVD 3 que contiene el panel de imágenes heredadas; se detalla en la figura 11. De igual forma se procede por la descarga del simulador PLCSIM V15, el cual consta de un solo DVD 1, como se observa en la figura 12.

### **Figura 11**

*Paquetes de descarga del software TIA Portal V15.*

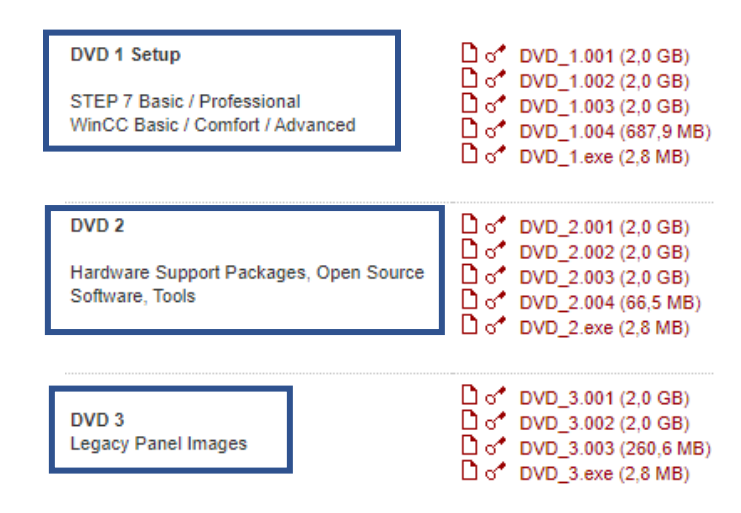

*Nota.* Cada uno de los DVDs contienen archivos específicos por lo que se recomienda no saltarse ninguno para disfrutar de todos los beneficios del software. Tomado de

*(Siemens, 1996)*. Industry Online Support. Recuperado el 10 de junio del 2020 de https://support.industry.siemens.com/cs/start?lc=es-ES.

## **Figura 12**

*DVD 1 de descarga del simulador PLCSIM V15.*

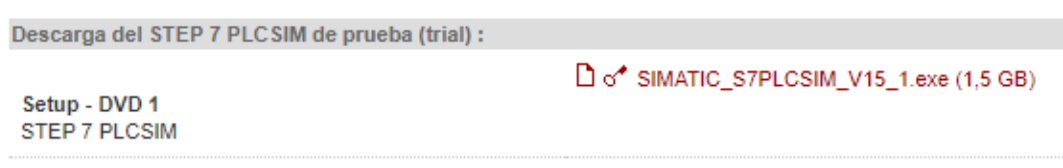

*Nota.* El paquete de descarga del simulador no se encuentra en la misma parte de los

paquetes de descarga anteriormente mencionados. Tomado de (Siemens, 1996).

Industry Online Support. Recuperado el 10 de junio del 2020 de

https://support.industry.siemens.com/cs/start?lc=es-ES.

Una vez realizada la descarga, se procede por la instalación de cada paquete.

Primero se empieza por el DVD 1, que contiene cinco archivos y sólo al archivo .exe se le dará clic derecho y la opción Ejecutar como administrador, como se indica en la figura

13.

## **Figura 13.** *Ejecutar como administrador el archivo .exe del DVD 1.*

*Ejecutar como administrador el archivo .exe del DVD 1.*

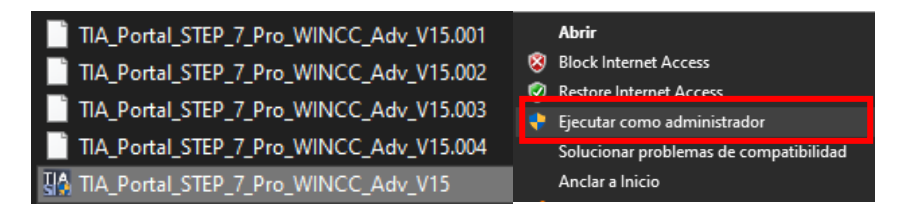

*Nota.* Cada paquete o DVD tiene un archivo .exe y es el único que se debe instalar y siempre en orden para una instalación exitosa. Fuente: elaboración propia.

Y la misma acción se hará para los archivos .exe de los paquetes del DVD 2,

DVD 3 y para el DVD 1 del simulador PLCSIM V15.

#### <span id="page-33-0"></span>**3.2. Creación del proyecto y WinCC**

En primer lugar, se procede por crear un nuevo proyecto en TIA Portal V15 para ello se selecciona la opción "Crear proyecto" y se procede por llenar los datos de información y se da clic en "Crear" como se observa en la figura 14.

## **Figura 14.** *Menú de la creación de un nuevo proyecto en TIA Portal V15.*

*Menú de la creación de un nuevo proyecto en TIA Portal V15.*

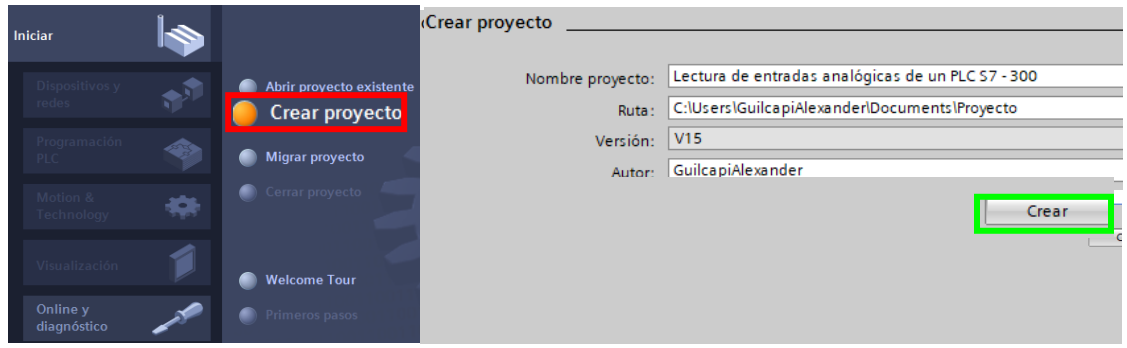

*Nota.* En la imagen se le agrando digitalmente la opción de crear proyecto para una clara explicación y énfasis. Tomada de *Software TIA Portal* [Captura]. Elaboración propia.

El segundo paso es seleccionar el dispositivo con el que se va a trabajar y en este caso es un PLC S7 – 300, para ello se selecciona "Dispositivos y redes" y después "Agregar dispositivo", una vez hecho estos pasos se desplegará un menú en el cual se dispondrá de los dispositivos que se pueden usar. Se selecciona el submenú "Controladores" y de ahí a nuestro dispositivo "SIMATIC S7 - 300", el paso siguiente es escoger el CPU correspondiente que es "CPU 315-2 PN/DP" y por último, se elige el número de serie proporcionado por nuestro PLC que se encuentra en el lado derecho del mismo "6ES7 315-2EH14-0AB0" y se selecciona aceptar así como se observa en la figura 15.

#### **Figura 15.** *Pasos para agregar un dispositivo en el proyecto creado.*

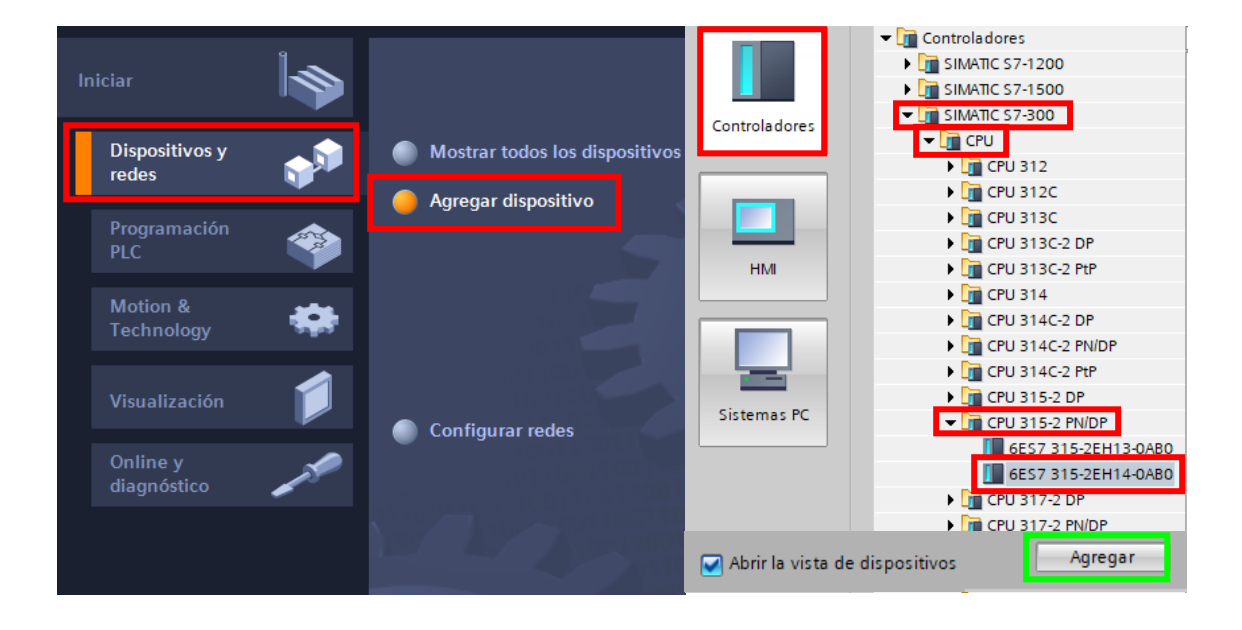

*Pasos para agregar un dispositivo en el proyecto creado.*

*Nota.* El modelo de CPU del PLC S7-300 fue tomada del PLC en físico que se encuentra en el laboratorio. Tomada de *Software TIA Portal* [Captura]. Elaboración propia.

El tercer paso es agregar el módulo de las entradas y salidas analógicas para el dispositivo PLC S7 – 300, el cual va ser "SM334" este módulo cuenta con cuatro entradas y dos salidas analógicas. Para añadir este módulo se lo busca en el menú de "Catálogo de hardware", este se encuentra en la parte derecha de la ventana principal. Una vez ubicado este menú se selecciona "AI/AO" que significa entradas analógicas/salidas analógicas, se desplegará tres opciones de las cuales se selecciona la opción que me interesa la cual es "AI 4/AO 2x8BIT", está opción son las características del módulo que se añadirá y aparecerá el número de serie del mismo y por último, se da doble clic sobre este y automáticamente aparecerá el módulo de entradas y salidas analógicas en la casilla siguiente al PLC S7 -300 listo para utilizarse, como se observa en la figura 16.

## **Figura 16.** *Pasos para añadir el módulo I/O analógicas al PLC S7 - 300.*

.<br>Is final\HMI para la lectura de entradas analógicas de un PLS S7 - 300\HMI para la lectura de entradas analógicas de un PLS S irell leu arin ñ í JDneun ecto Edición Ver Insertar Online Opciones Herramientas Ventana Ayuda<br><mark>한 대</mark> Guardar-proyecto 로 및 또 El 대 **도 X 역 : 역** : 대 또 대 모 대 *의* Est Totally Integrated Automation all no  $\text{ for } \mathbb{B} \text{ is } \mathbb{R} \times \mathbb{H} \text{ in } \mathbb{R}$ HMI para la lectura de entradas analógicas de un PLS \$7 - 300 > PLC 1 [CPU 315-2 PN/DP]  $-0.71$ Dispositivos **F** Vista topológica  $\frac{1}{\sqrt{2}}$  Vista de redes **T** Vista de dispositiv **Incione**  $\frac{1}{n!}$   $\frac{1}{n!}$  de Vista general de d  $\sim$  $\mathbf{v}$  $\vee$  Catálogo HMI para la lectura de entradas **BAL** Agregar dis  $\blacktriangleright$  PLC\_1  $\blacksquare$  Filtro Perfil:  $\boxed{\text{cdools}}$ ್ನು Interfaz<br>Interfaz - THE PLC\_1 [CPU 315-2 PN/DP] Y Configuración de dispositivo:<br>V Online y diagnóstico  $-1$  $\mathbf{R}$  $\overline{7}$  $8 \t 9$  $10<sup>-1</sup>$  $-11 -$ Perfil soporte Bloques de programa  $\begin{tabular}{|c|c|} \hline \hline \textbf{Q}}&\textbf{B} &\textbf{d} &\textbf{p} &\textbf{p} &\textbf{p} &\textbf{p} &\textbf{p} \\ \hline \textbf{Q}}&\textbf{B} &\textbf{d} &\textbf{p} &\textbf{p} &\textbf{p} &\textbf{p} &\textbf{p} \\ \hline \textbf{Q}}&\textbf{P} &\textbf{b} &\textbf{p} &\textbf{p} &\textbf{p} &\textbf{p} &\textbf{p} &\textbf{p} \\ \hline \textbf{Q}}&\textbf{q} &\textbf{$ **DO**  $\overline{\mathbf{H}}$ DI/DC DT AI<br>DT AO THE AVA<br>
THE AVAO 2x8BIT<br>
ENGEST 334-OCE01-0AA0 **Q** Propiedades  $\frac{1}{2}$  Inf **a** *V* Diagnóstico Módu General  $\checkmark$  Vista detallada Módulo Actualmente no es posible visualizar propiedades. Es posible que no se haya seleccionado ningún objeto o que el objeto<br>seleccionado no tenga propiedades visualizables. Nombre<br>Configuración de<br>Online y diagnós<br>Bloques de prog<br>Obietor tecnoló ositiv... > Información Catálogo de hardware **Opciones** Available of the str. v Catálogo RLCS **GAL** GY <Buscar>  $\boxed{\phantom{1}}$  Filtro Perfil:  $\boxed{\text{<} \text{Tools}}$  $\overline{2}$ 8 9  $\blacktriangleright$   $\boxed{\blacksquare}$  Rack Perfil soporte\_0  $\triangleright$   $\blacksquare$  PS  $\blacktriangleright$   $\boxed{\blacksquare}$  CPU  $\blacktriangleright$  [] IM Ing  $\blacktriangleright$   $\Box$  DI ◘  $\blacktriangleright$   $\blacksquare$  DO п  $\blacktriangleright$   $\boxed{\blacksquare}$  DI/DO  $\blacktriangleright$   $\Box$  Al  $\frac{1}{2}$   $\frac{1}{2}$  AO  $\blacktriangleright$   $\boxed{\blacksquare}$  Aliao  $\sqrt{\frac{1}{2}}$  AI 4/AO 2x8BIT 6ES7 334-0CE01-0AA0  $\blacktriangleright$   $\boxed{\mathbf{r}}$  Al 4/AO 2  $\mathbf{F}$   $\overline{\mathbf{F}}$  AI 4/AO 4x14BIT/12BIT Módulos de comunicación

*Pasos para añadir el módulo I/O analógicas al PLC S7 - 300.*

*Nota.* Si no se encuentra el menú del Catálogo de hardware se debe a que se encuentra plegado en la parte derecha. Tomada de *Software TIA Portal* [Captura]. Elaboración propia.

Para agregar WinCC a nuestro proyecto se debe seleccionar la opción "Agregar dispositivo" en el menú "Dispositivos", paso después se despliega un submenú con tres opciones de las cuales se escoge "Sistemas PC" y a la derecha se muestra una lista de
varios dispositivos y en ella se elige "SIMATIC HMI Application" donde se desplegará la opción de WinCC RT y se selecciona, por último se da clic en aceptar como se observa en la figura 17.

## **Figura 17.** *Pasos para añadir WinCC al proyecto creado.*

*Pasos para añadir WinCC al proyecto creado.*

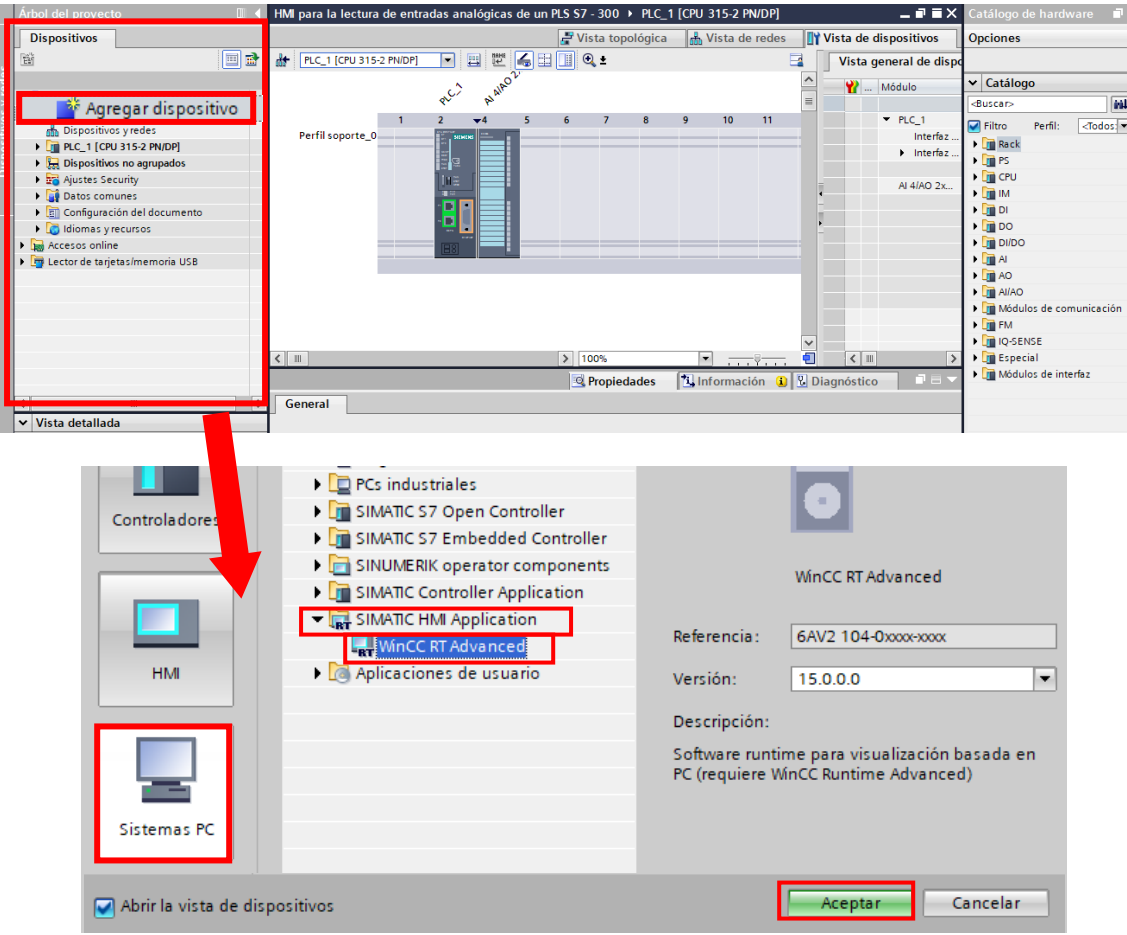

*Nota.* Si después de añadir WinCC se observa una ventana emergente con un mensaje de error se debe a la mala instalación del software. Tomada de *Software TIA Portal* [Captura]. Elaboración propia.

Una vez realizado el paso anterior, aparecerá la ventana "SIMATIC PC Station" donde se apreciará el WinCC elegido como "HMI\_RT\_1". Para que el HMI añadido se pueda ejecutar sin problemas se necesita agregar módulo de comunicación ethernet y

para eso se selecciona "Módulos de comunicación" que se encuentra en "Catálogo de hardware", se desplegará dos opciones de las cuales se elige "PROFINET/Ethernet" y por último se da doble clic en la opción "IE general", tal como se observa en la figura 18.

## **Figura 18.** *Proceso para añadir una red general en el proyecto creado.*

*Proceso para añadir una red general en el proyecto creado.*

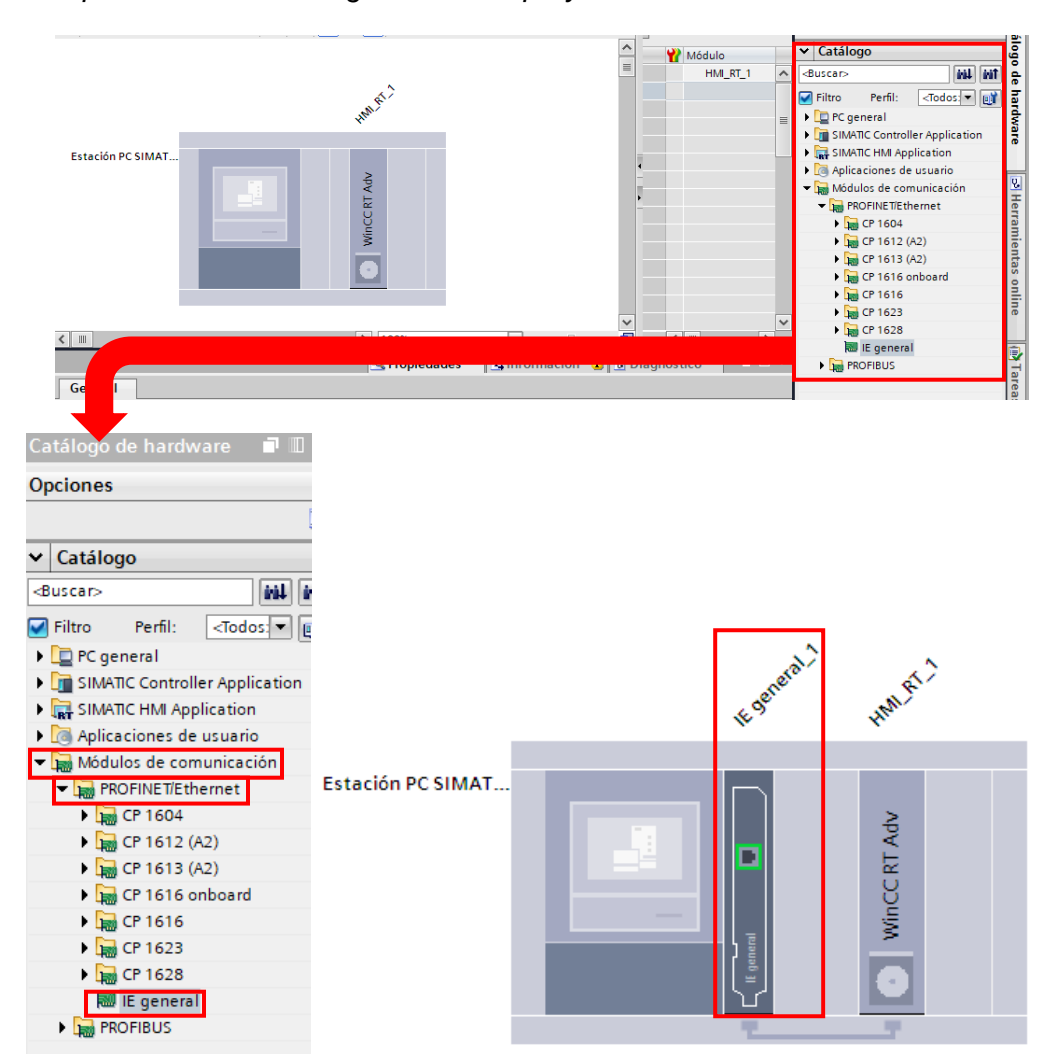

*Nota.* Este paso es necesario para el correcto funcionamiento y simulación de la pantalla HMI. Tomada de Software TIA Portal [Captura]. Elaboración propia.

Después, se debe configurar la red ethernet entre el módulo de comunicación "IE general" y el PLC S7 – 300 y para ello se selecciona "Vista de redes" que se encuentra en la parte superior de la ventana principal. Se Une la red ethernet del PLC S7 – 300 con la red ethernet del módulo de comunicación "IE general" mediante el mouse y se resalta la unión "PN/IE 1" para que se muestre la opción "Resaltar dominio Sync" y se da clic en el recuadro para establecer el dominio de la sincronización, como se observa en la figura 19.

## **Figura 19.**

*Configuración de red ethernet entre el PLC y "IE general"*

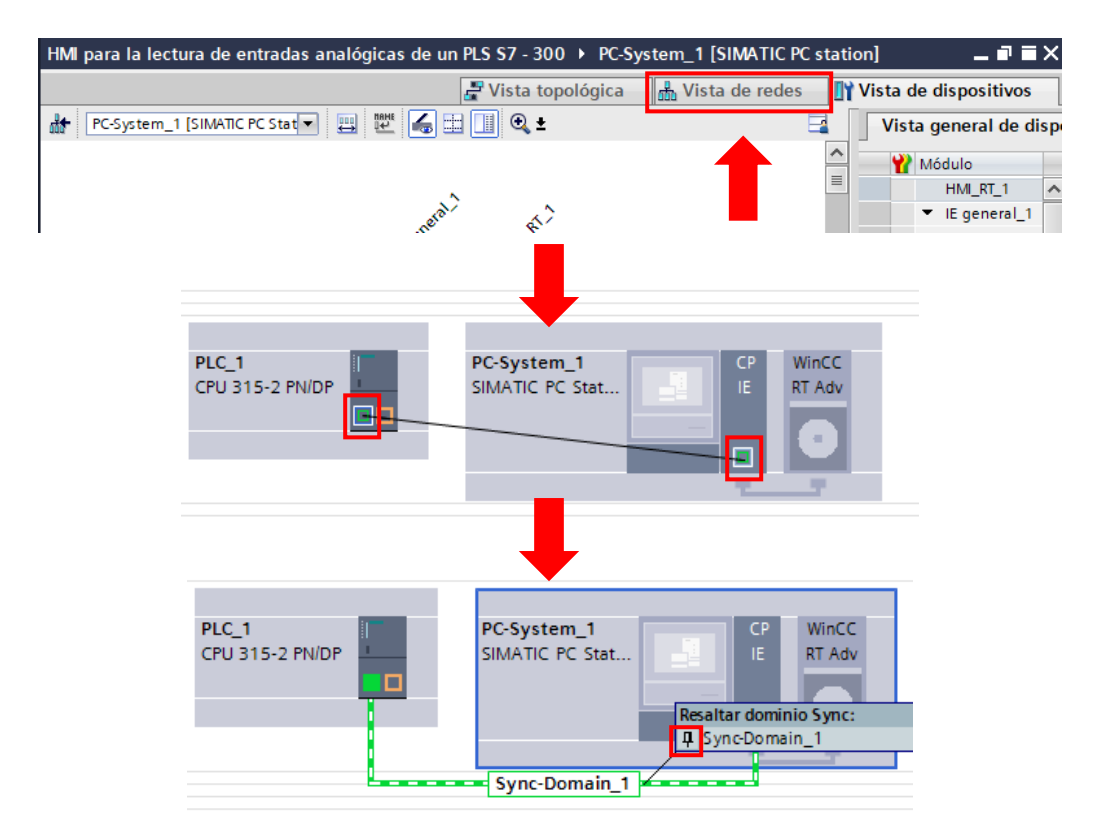

*Nota.* Este paso igual al anterior es importante para que no ocurra problemas de sincronización entre el PLC y el WinCC. Tomada de *Software TIA Portal* [Captura]. Elaboración propia.

El siguiente paso es configurar las redes y para realizarlo en el menú "Vista de redes" que se encuentra en la parte superior de la pantalla principal, se selecciona "Conexiones" en parte superior y a la derecha se fija en "Conexión HMI" en el menú

desplegable. Y después se repite el paso anterior con la red ethernet de cada dispositivo para crear una conexión HMI, como se en la figura 20.

## **Figura 20.** *Creación de una conexión HMI.*

*Creación de una conexión HMI.*

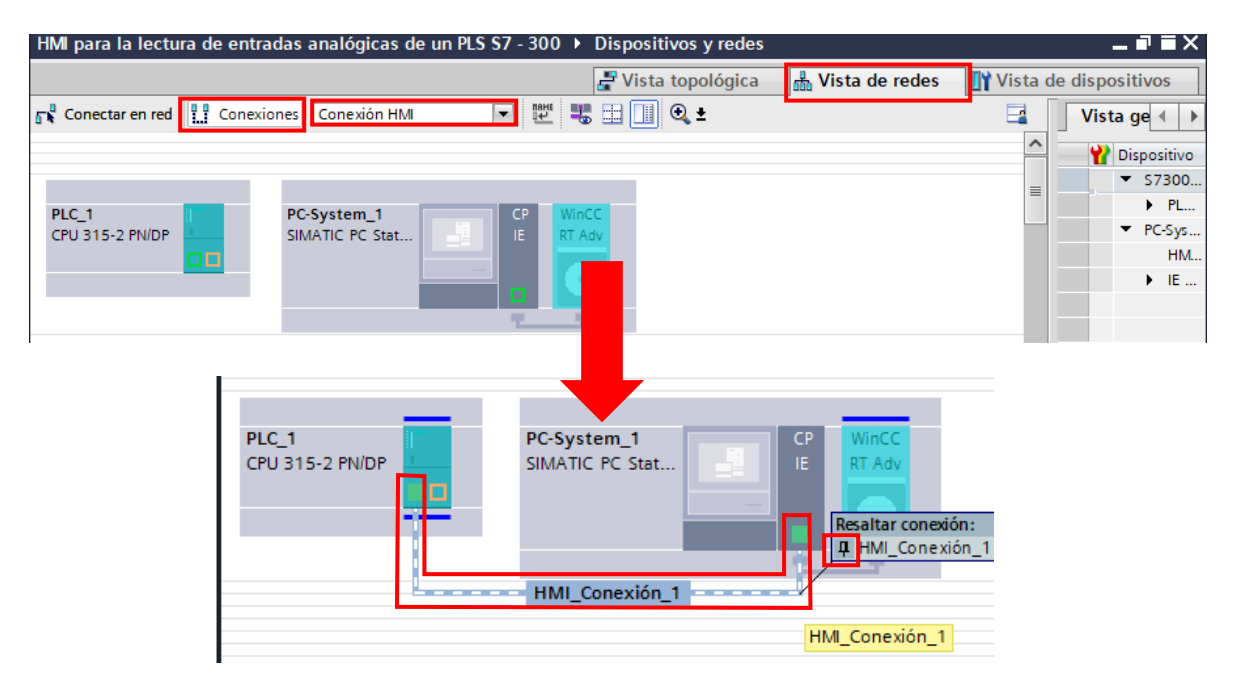

*Nota.* Este paso al igual que el anterior es importante para que no ocurra problemas en la conexión del HMI. Tomada de *Software TIA Portal* [Captura]. Elaboración propia.

El paso siguiente es agregar la dirección IP al módulo de comunicación ethernet "IE general" y al PLC S7 – 300. Para ello se selecciona la opción "Vista de dispositivos" y en el menú desplegable "<Dispositivo seleccionado>" se escoge la opción "PC-System\_1 [SIMATIC PC Station]", se da clic sobre el módulo de comunicación ethernet "IE general" para resaltarlo y en propiedades, en la opción "General" se selecciona "Interfaz PROFINET [X1]" y al lado derecho "Protocolo IP" y se pone la misma dirección que tiene nuestro ordenador, como se ve en la figura 21. Para el dispositivo PLC S7 – 300 se realiza los mismos pasos anteriores, pero con la diferencia que se pone una dirección IP diferente a nuestro ordenador, como se ve en la figura 22.

# **Figura 21.**

*Establecer una dirección IP al módulo "IE general".*

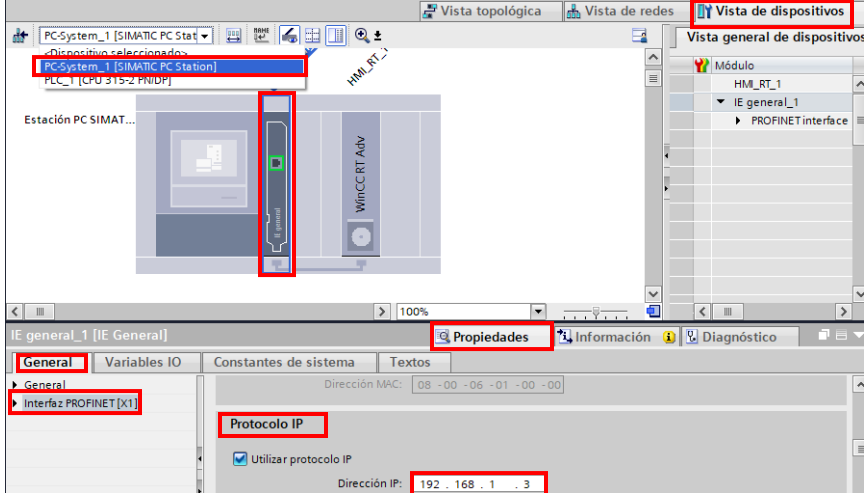

*Nota.* La dirección IP del módulo "IE General" debe ser la misma del computador.

Tomada de Software TIA Portal [Captura]. Elaboración propia.

## **Figura 22.** *Establecer una dirección IP al PLC S7 – 300.*

*Establecer una dirección IP al PLC S7 – 300.*

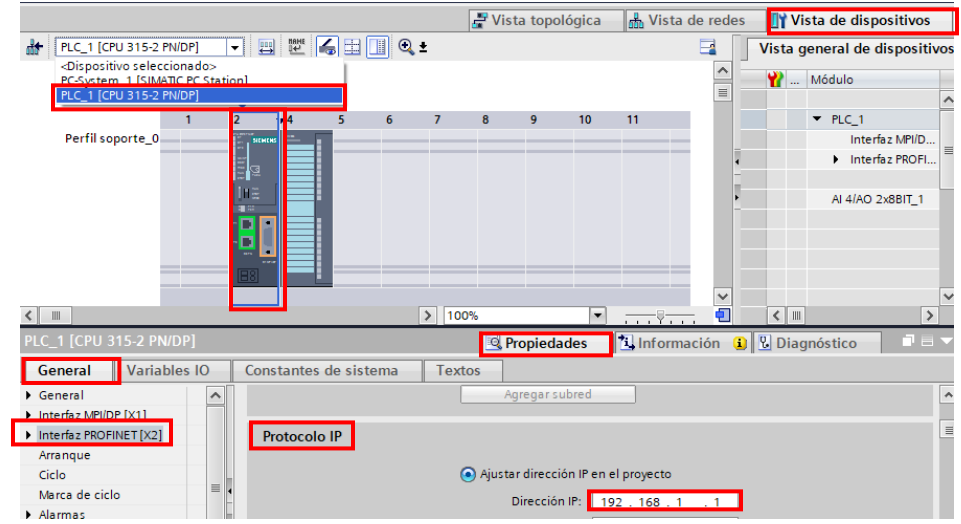

*Nota.* Para la dirección IP del PLC debe ser diferente a la de nuestra computadora.

Tomada de *Software TIA Portal* [Captura]. Elaboración propia.

#### **3.3. Programación del PLC S7 – 300.**

Primero se definirá las entradas y salidas que se ocupará en el módulo de entradas y salidas analógicas, para ello en la opción "Dispositivos y redes" y en "Vista de dispositivos", se selecciona el módulo y en la parte inferior de la pantalla se verá sus propiedades en donde se escoge la opción "Variables IO" como se observa en la figura 23.

## **Figura 23**

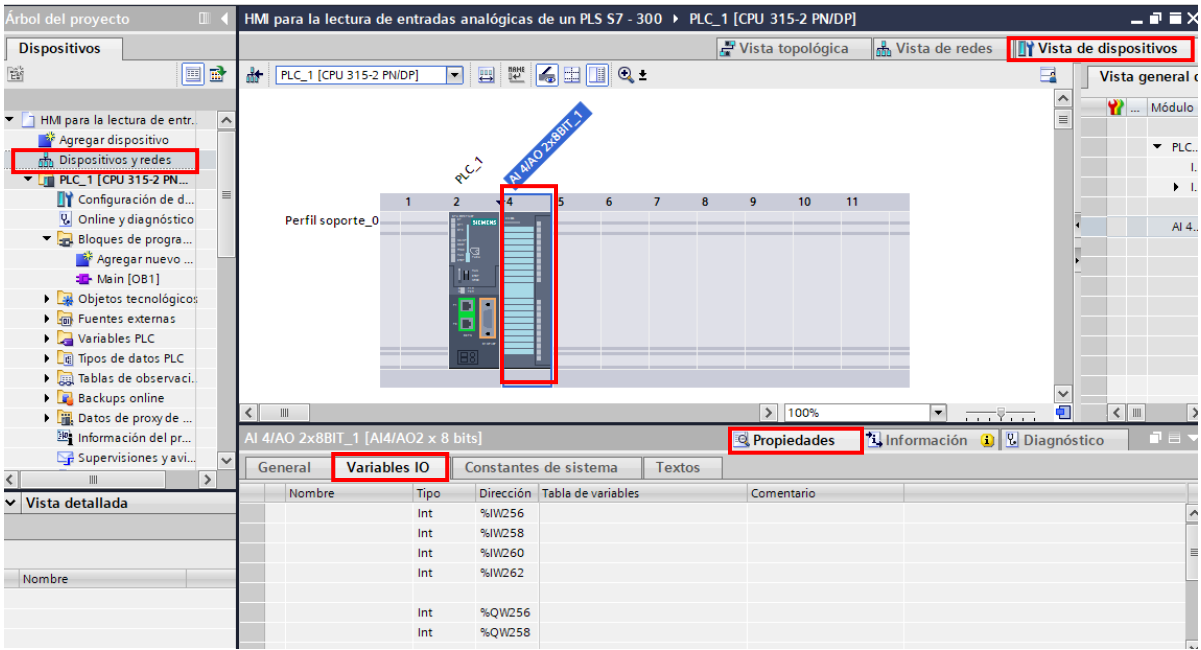

*Variables de entrada y salida del módulo SM 334.*

*Nota.* Diferentes tipos de módulos tienen variables diferentes y más o menos entradas o salidas. Tomada de *Software TIA Portal* [Captura]. Elaboración propia.

En esta parte de las configuraciones se pondrán observar cuantas entradas y salidas se tiene, así como sus características. En este caso del módulo SM 334 tiene cuatro entradas de tipo WORD que van desde la dirección 256 a las 262 y dos salidas de tipo WORD con dirección de 256 a la 258. A la derecha de cada una de estas variables se puede asignarle el nombre correspondiente a nuestro proyecto. Se ocupa dos entradas, una para el sensor de nivel (%IW256) y otra para el sensor de flujo (%IW258) para las salidas también dos, una para la válvula de llenado (%QW256) y otra para el la válvula de drenaje (%QW258), como se observa en la figura 24.

## **Figura 24.** *Asignación de las variables al módulo SM 334.*

*Asignación de las variables al módulo SM 334.*

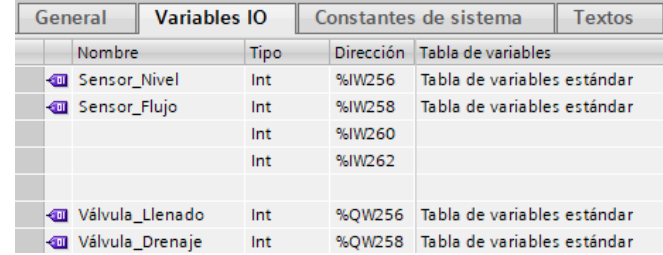

*Nota.* En la sección de variables como se muestra en la imagen es de gran ayuda para definir cada una de las entradas y salidas del módulo. Tomada de *Software TIA Portal* [Captura]. Elaboración propia.

Segundo, se obtiene las características de los sensores del simulador "Factory IO", los cuales tienen una respuesta de 0V a 10V dependiendo el nivel en centímetros cúbicos  $(cm^3)$  del agua, y se resume en la tabla 2.

## **Tabla** 2

*Respuesta del sensor del nivel de agua.*

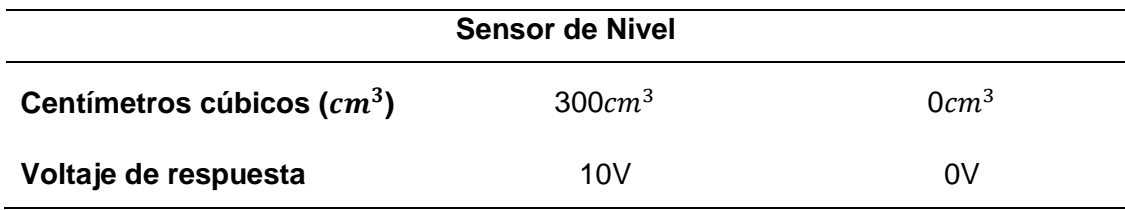

Con los datos del sensor se procede a encontrar la ecuación que ayudará en la programación, para ello mediante una recta numérica con los datos de la tabla 2 y de las siguiente formulas: para encontrar la recta  $Y - Y1 = m(x - x1)$ , y para encontrar la pendiente de la recta  $m = \frac{Y^2-Y^2}{Y^2-Y^2}$  $\frac{12-11}{X2-X1}$ .

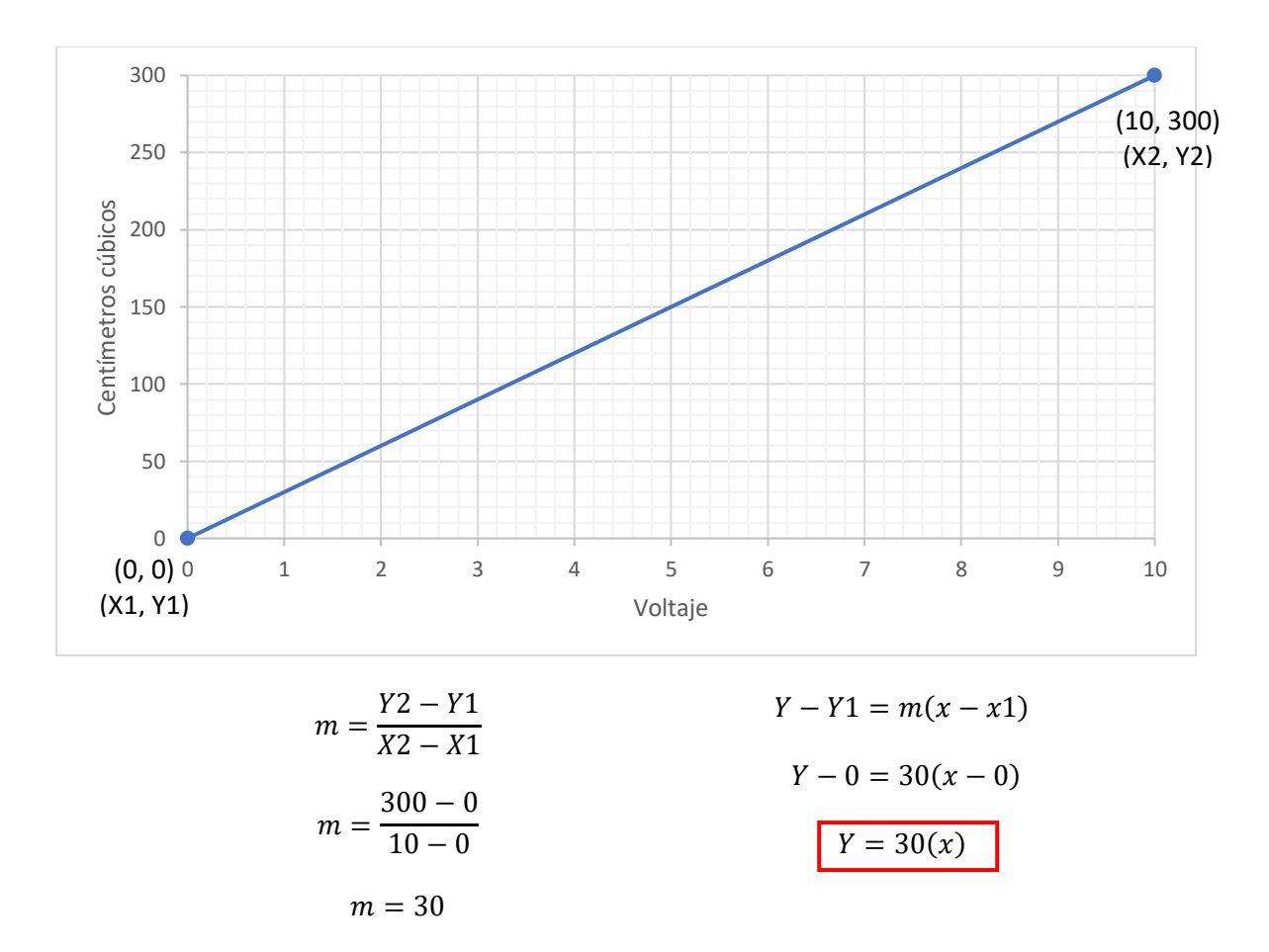

Tercero, en el submenú "PLC\_1 [CPU 315-2 PN/DP]" de la ventana "Árbol del proyecto" y se selecciona "Bloques de programa" y "Main [OB1]" que es el bloque de programa principal. Una vez en el bloque de programa, se obtiene el valor del sensor de nivel, para eso se inserta la instrucción "SCALE" que se encuentra en la lista de "Conversión" del menú de "Instrucciones básicas" como se observa en la figura 25. Esta instrucción convierte el entero del parámetro de entrada (IN) en un número en coma flotante (OUT) que se escala en unidades físicas entre un límite inferior (LO\_LIM) y uno superior (HI\_LIM), el resultado de esta función se obtiene al aplicar la siguiente ecuación:  $OUT = \left[\frac{FLOAT (IN) - K1}{K2 - K1}\right]$  $\frac{2H^2(M)-K_1}{K_2-K_1}$ ) (HI\_LIM – LO\_LIM)] + LO\_LIM, donde las constantes K1 y K2 se aplican de forma diferente, dependiendo si el valor de entrada es Bipolar o Unipolar.

- Bipolar: Cuando el valor entero de entrada esta entre –27648 y 27648, por lo tanto K1 =  $-27648.0$  y K2 =  $+27648.0$
- Unipolar: Cuando el valor entero de entrada esta entre 0 y 27648, por lo tanto

 $K1 = 0.0$  y  $K2 = +27648.0$ 

### **Figura 25.** *Instrucción "Scale" del bloque de programas del segmento 1.*

*Instrucción "Scale" del bloque de programas del segmento 1.*

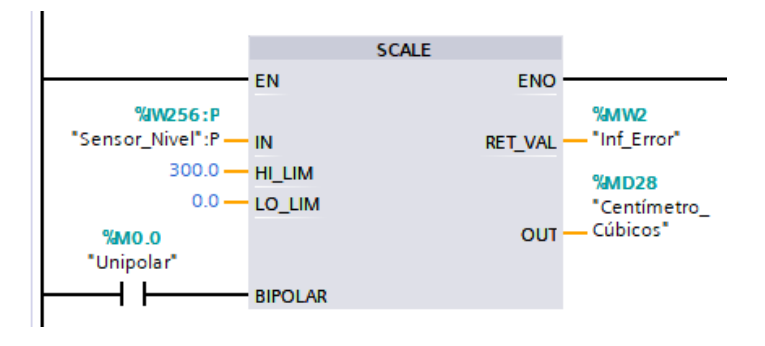

*Nota.* La función Scale es de gran ayuda para transformar valores obtenidos en límites deseados. Tomada de *Software TIA Portal* [Captura]. Elaboración propia.

Para la lectura de la señal analógica del sensor de nivel, se asigna en la entrada (IN) la variable del sensor, pero anteponiendo la letra "P" del periférico de módulo de entradas SM 334, y se escribe de la siguiente forma "PIW256". En los límites se establece los valores de 0 a 300 que son los rangos del tanque en centímetros cúbicos y este se refleja a la salida. En la opción de "Bipolar" se pone un contacto normalmente abierto, ya que se trabaja con valores positivos. La opción "RET\_VAL" indica cualquier error y por eso se coloca una variable de tipo WORD con la leyenda "Inf\_Error". Y para el resultado escalar de la salida "OUT" una variable tipo Real "MD28" llamada "Centímetro\_Cúbicos".

Según el rango de medición de la tensión de SIEMENS, para tener 10V la respuesta del sensor en la entrada del módulo debe ser 27648 en el sistema decimal, como se indica en la tabla 3.

## **Tabla 3**

*Rango de medición de la tensión.*

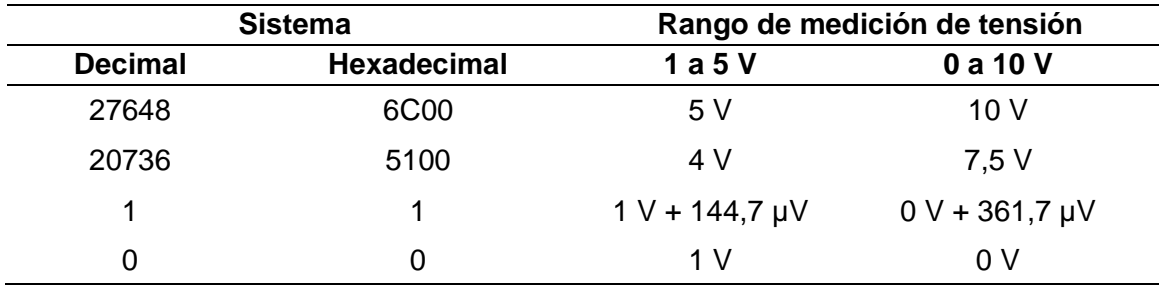

*Nota.* Para el rango de medición de la tensión se pone ejemplos de sensores con funcionamiento de hasta 5 y 10 V.

De esta forma si se aplica la ecuación de la instrucción "Scale" con los datos del rango de tensión se obtiene el resultado escalado, como se muestra a continuación:

a) Con el dato 27648, que debería dar 10V.

$$
OUT = \left[ \left( \frac{FLOAT (IN) - K1}{K2 - K1} \right) (HI_{LIM} - LO_{LIM}) \right] + LO_{LIM}
$$

$$
OUT = \left[ \left( \frac{27648 - 0}{27648.0 - 0} \right) (10 - 0) \right] + 0
$$

$$
OUT = 10
$$

b) Con el dato 20736, que debería dar 7.5V.

$$
OUT = \left[ \left( \frac{FLOAT (IN) - K1}{K2 - K1} \right) (HI_{LIM} - LO_{LIM}) \right] + LO_{LIM}
$$
  

$$
OUT = \left[ \left( \frac{20736 - 0}{27648.0 - 0} \right) (10 - 0) \right] 0
$$
  

$$
OUT = [(0.75)(10)]
$$
  

$$
OUT = 7.5
$$

Después se añade la instrucción "DIV", que se encuentra en la lista "Funciones matemáticas" del menú de "Instrucciones básicas" en la parte derecha de la pantalla, con esta función se divide la respuesta de centímetros cúbicos por treinta y así obtener el valor de voltaje, como se muestra en la figura 26.

#### **Figura 26.** *Instrucción de división en la programación del segmento 1.*

*Instrucción de división en la programación del segmento 1.*

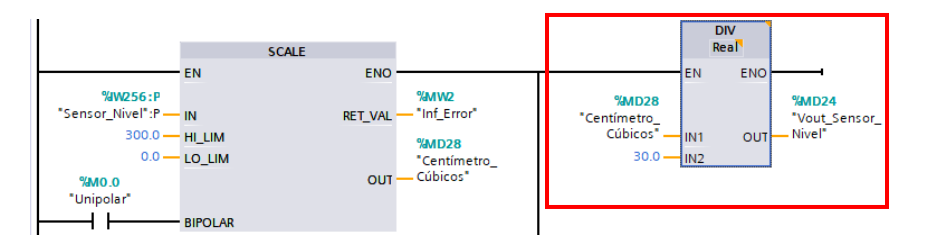

*Nota.* Mediante la instrucción Scale se obtiene valores de 0 a 300 y con una división obtenemos el valor de 0 a 10 para representar el voltaje de salida del sensor. Tomada de *Software TIA Portal* [Captura]. Elaboración propia.

Se prosigue por la lectura de la señal analógica del sensor de flujo, para ello se realiza lo mismo que para el anterior sensor así que se utiliza la instrucción "Scale" con límites de 0V a 10V y el resultado del valor escalonado se lo guarda en la marca "MD32" con nombre de "Vout\_Sensor\_Flujo" y cabe mencionar que para la señal de la entrada se lo debe anteponer con "P" ("PIW258"), como se muestra en la figura 27.

#### **Figura 27.** *Función "Scale" para escalonar la señal del sensor de flujo.*

*Función "Scale" para escalonar la señal del sensor de flujo.*

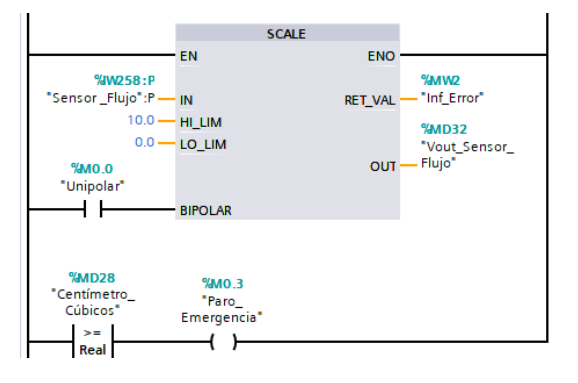

*Nota.* En este segmento se pone un comparador con el propósito de evitar el derrame del agua del tanque. Tomada de *Software TIA Portal* [Captura]. Elaboración propia.

En una nueva rama se pone la instrucción "Mayor o igual", que se encuentra en el menú "Instrucciones básicas" en "Comparación", este activa la bobina "Paro\_Emergencia" cuando el dato de la variable "Centímetros\_Cúbicos" sea igual o mayor a 293, como se observa en la figura 27.

En el siguiente segmento se da señales de 0 a 27648 (0V a 10V) para controlar las válvulas del llenado y el drenaje. Se empieza por la válvula de llenado para eso se pone una instrucción "MUL" donde se multiplica una marca "MW4" llamada "Control\_Llenado" por 2764, la salida de esta en una marca "MW8" se la lleva a una instrucción "MOVE", esta función también llamada "Copiar valor" transfiere el contenido de la entrada "IN" a la salida "OUT" y ambos deben tener el mimo tipo de dato, para ponerla en la variable de la salida analógica del módulo SM 334 y también se debe anteponer con la letra "P", por lo que se tiene "PQW256" con el nombre "Válvula\_Llenado" como se observa en la figura 28.

#### **Figura 28.** *Bloque de programación para el control de la válvula de llenado.*

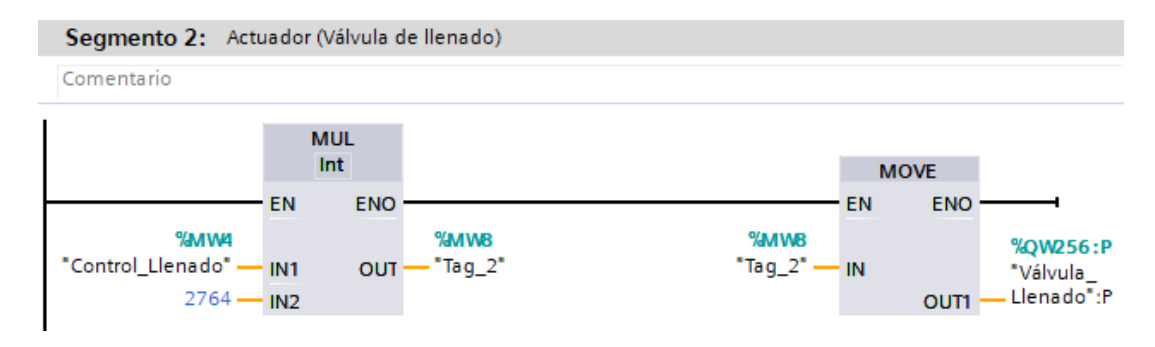

*Bloque de programación para el control de la válvula de llenado.*

*Nota.* El valor que se observa en la función de la multiplicación es multiplicada por un valor dado para el control por medio de la tensión, este se observa mejor en la tabla 3. Tomada de *Software TIA Portal* [Captura]. Elaboración propia.

Para habilitar o deshabilitar el control de la válvula de llenado se realiza lo siguiente, en una nueva rama se pone un contacto normalmente abierto con la marca "M0.1" con el nombre "Habilitar\_Llenado" y en la misma rama una instrucción "MOVE" con el valor de 1 en la entrada "IN" y en salida una marca "MW14". En otra nueva rama se pone un contacto normalmente cerrado con la misma marca del contacto normalmente abierto de la rama anterior "M0.1" y también la instrucción "MOVE" con el valor de 0 en la entrada "IN" y en la salida la misma marca "MW14". Por último, en la rama principal después de la instrucción "MUL" se coloca otra "MUL", donde se multiplica la marca "MW8" por la marca "MW14" y para el resultado se pone una nueva marca "MW18", como se observa en la figura 29. De este modo cada vez que se activa o desactiva el contacto "Habilitar\_Llenado" el voltaje para el actuador se multiplicará por 1 o por 0 correspondientemente. Y también se coloca un contacto normalmente cerrado "M0.3" llamado "Paro\_Emergencia" para cerrar la válvula de llenado en caso de emergencia.

#### **Figura 29.** *Programación para habilitar la válvula de llenado.*

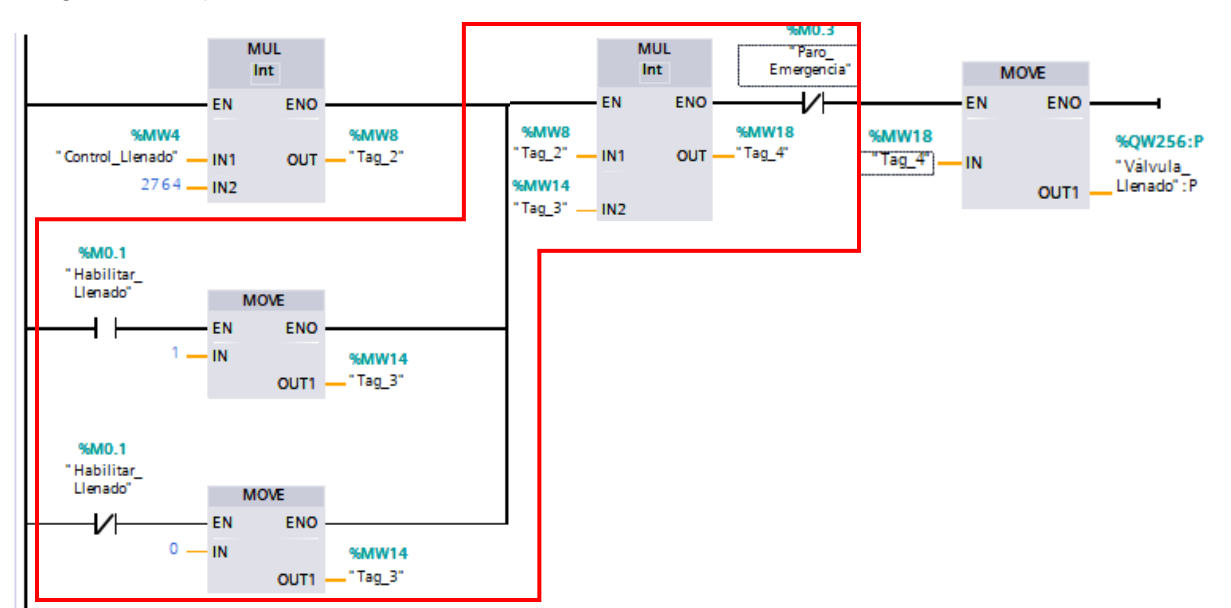

*Programación para habilitar la válvula de llenado.*

*Nota.* Como se observa en la parte resaltada de rojo corresponde a los bloques de programación donde al dar un valor boléano se puede controlar el voltaje que se dirige a la válvula de llenado. Tomada de *Software TIA Portal* [Captura]. Elaboración propia.

Se realiza la misma programación para controlar la válvula de drenaje, por lo que se pone la instrucción "MUL" con la variable "MW10" llamada "Control\_Drenaje" con la salida "MW12" y esta hacia la instrucción "MUL" para multiplicarla con la marca "MW16" con la salida de la respuesta a una marca "MW20" que se envía hacia la entrada de la función "MOVE" con la salida en una variable "PQW258" llamada "Válvula\_Drenaje". En una nueva rama se coloca la misma programación para habilitar y deshabilitar la válvula de drenaje, pero con la marca ""M0.2" llamada "Habilitar\_Drenaje", como se observa en la figura 30.

#### **Figura 30**

*Bloque de programación para el control de la válvula de drenaje.*

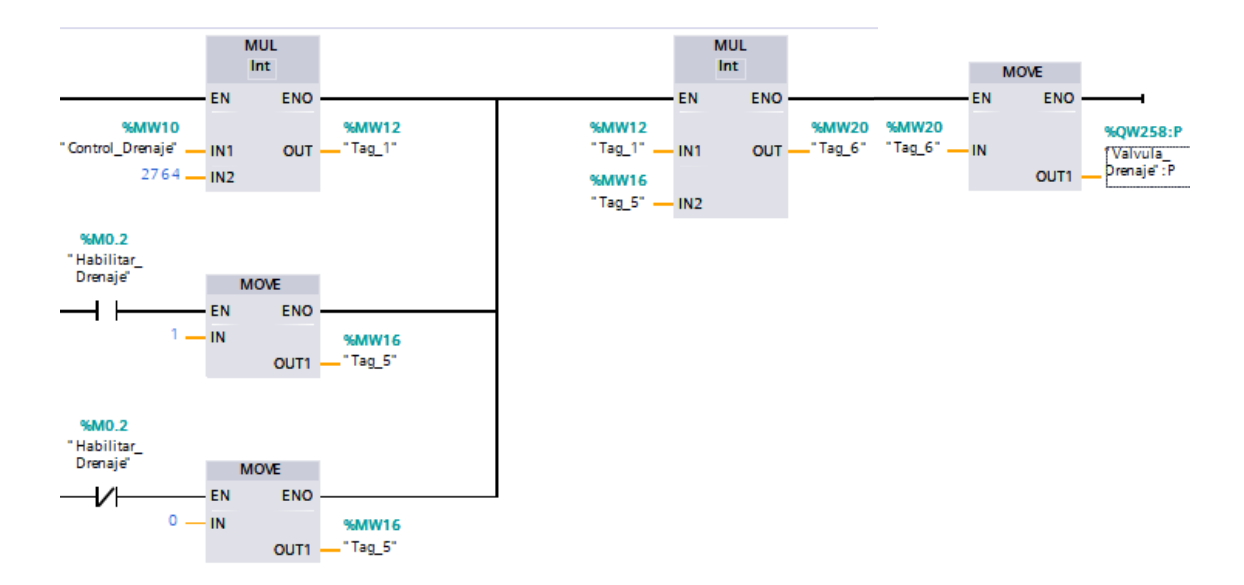

*Nota.* Como en la anterior figura, en esta también se realiza la misma función para el control de esta vez la válvula de drenaje. Tomada de *Software TIA Portal* [Captura]. Elaboración propia.

Finalmente, se crea un nuevo segmento y se coloca un contacto normalmente abierto con la marca "M0.3" llamada "Paro\_Emergencia" que va hacia una instrucción "MOVE" con una salida a la válvula de llenado "Válvula\_Llenado", como se observa en la figura 31. Por último, se compila el proyecto para observar cualquier error y resolverlo.

### **Figura 31.** *Programación para el paro de emergencia.*

*Programación para el paro de emergencia.*

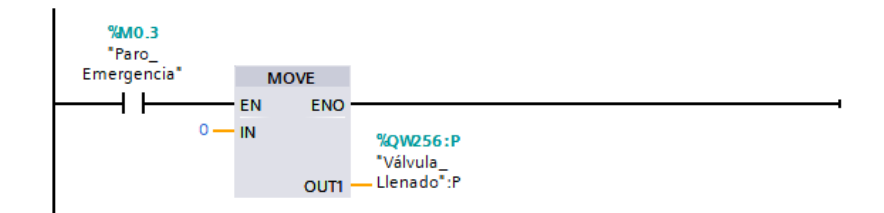

*Nota.* En esta programación se activa o desactiva la función del paro de emergencia donde envía un valor de cero hacia la válvula de llenado para evitar el desbordamiento del tanque de agua. Tomada de *Software TIA Portal* [Captura]. Elaboración propia.

#### **3.4. Creación de la pantalla del HMI**

Primero, en el menú "Dispositivos" de la ventana "Árbol del proyecto" que se encuentra en la parte izquierda de la pantalla, se selecciona "PC-System\_1 [SIMATIC PC station]", se desplegará varias opciones de las cuales se escoge "HMI\_RT\_1[WinCC RT]" y por último se elige "Imágenes" y se da doble clic en "Agregar imagen", como se observa en la figura 32.

## **Figura 32.** *Proceso para añadir una imagen para el HMI.*

*Proceso para añadir una imagen para el HMI.*

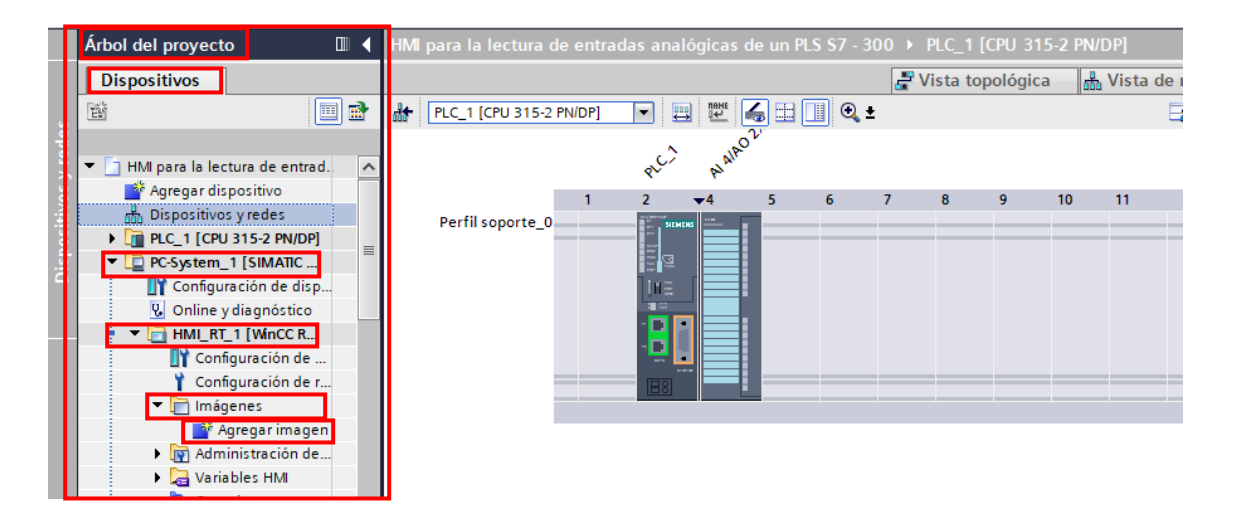

*Nota.* Se puede agregar varias imagines como se desee y con eventos especiales en las librerías se puede cambiar de una a otra en la simulación. Tomada de *Software TIA Portal* [Captura]. Elaboración propia.

Automáticamente se cambiará la pantalla, y aparecerá nuevos menús para la configuración del HMI. Por defecto la imagen añadidá tendrá el nombre de "Imagen\_1", al dar clic derecho sobre ella se podrá cambiar el nombre y en este caso se renombrará como "Panel Principal".

El siguiente paso antes de editar el "Panel Principal" para poder navegar y observar de mejor manera nuestro proyecto, se debe configurar el runtime para las preferencias en el momento de la simulación del HMI. Para eso en la ventana de "Árbol de proyecto" dentro del submenú "HMI\_RT\_1[WinCC RT]" se escoge la opción "Configuración de runtime". En la ventana que se abrirá inmediatamente después, en "General" se configura la opción de "Resolución de pantalla" y se pone en 800x600 y se quita la marca en la opción de "Modo de pantalla completa", como se observa en la figura 33.

### **Figura 33.** *Configuración de la imagen del HMI.*

*Configuración de la imagen del HMI.*

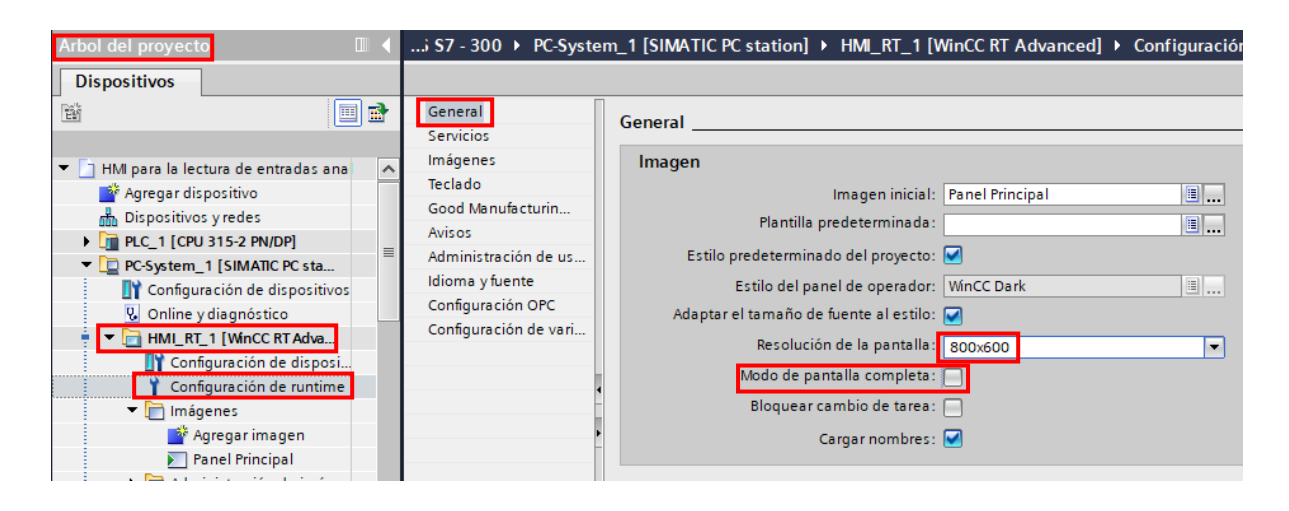

*Nota.* Solo se tiene pocos tipos de resolución al momento de la simulación de la pantalla HMI. Tomada de *Software TIA Portal* [Captura]. Elaboración propia.

El siguiente paso es introducir elementos a la imagen "Panel Principal", estos se encuentran en la parte derecha de la pantalla en la ventana "Herramientas".

Primeramente, se coloca un pulsador llamado "Pushbutton\_Round\_G" que se indica la activación o la desactivación del control del llenado del tanque, este se encuentra en "Librerías" en el submenú "Buttons-and-Switches" y en la opción "PushbuttonSwitches", como se observa en la figura 34.

# **Figura 34.** *Localización del interruptor "Pushbutton\_Round\_G".*

*Localización del interruptor "Pushbutton\_Round\_G".*

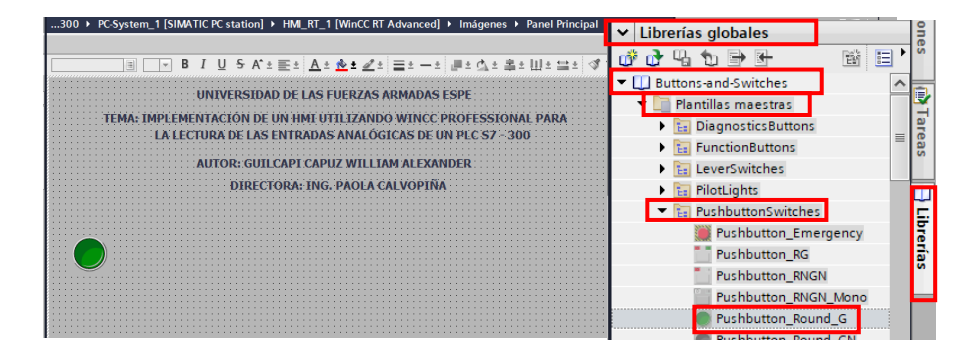

*Nota.* En el menú de librerías existen muchos tipos de botones con eventos especiales que ayuda para muchas operaciones deseadas. Tomada de *Software TIA Portal* [Captura]. Elaboración propia.

Se da clic sobre "Pushbutton Round G" para resaltarlo y después en "Propiedades", en la opción "General" se pone la variable "M0.1" con el nombre "Habilitar\_Llenado", como se observa en la figura 35. Con esto cada vez que se pulsa el botón se puede habilitar o deshabilitar el control de la válvula de llenado.

### **Figura 35**

*Asignación de la variable al pulsador "Pushbutton\_Round\_G".*

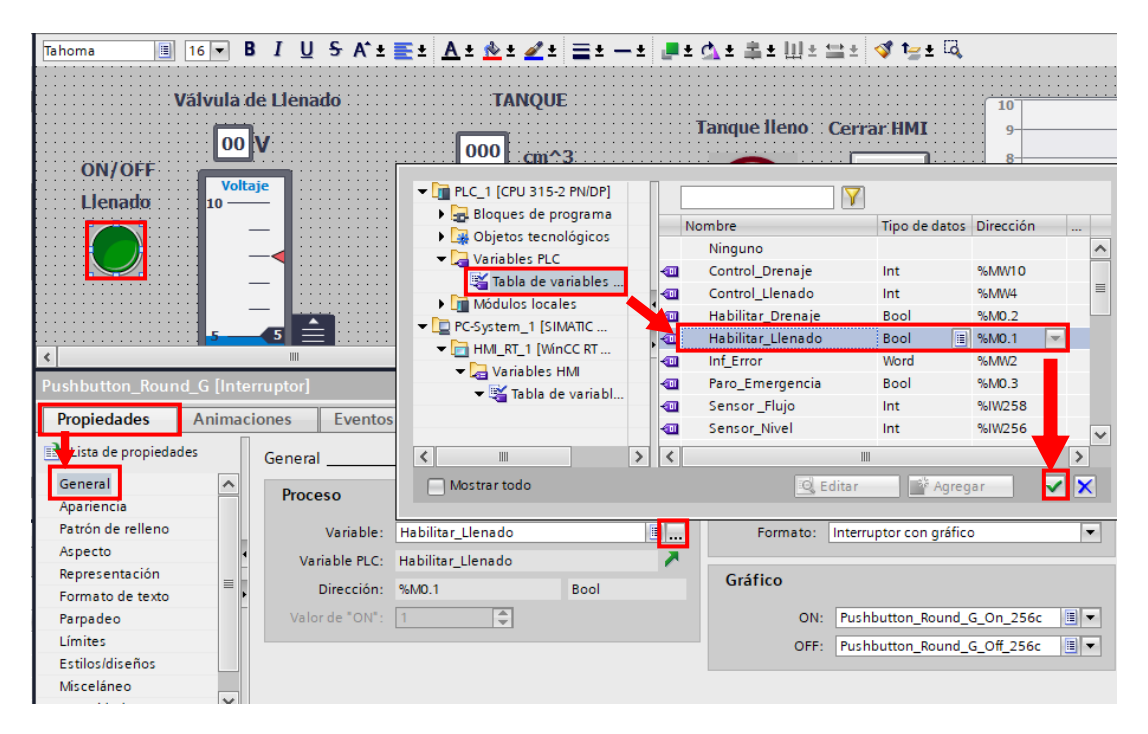

*Nota.* También se puede añadir todas las variables que se utiliza en el HMI en "Tabla de variables del HMI", de las dos formas funciona. Tomada de *Software TIA Portal* [Captura]. Elaboración propia.

Después, se coloca un "Deslizador\_1" que se encuentra en el menú "Herramientas" y en el submenú "Elementos" y se lo arrastra a la pantalla, en "Propiedades" y en "Variable de proceso" se selecciona la variable "MW4" llamada "Control\_Llenado" para controlar la válvula de llenado y al lado izquierdo en "Valor máximo de escala" se pone el valor de 10 por último se renombra como "Voltaje", como se observa en la figura 36.

## **Figura 36.** *Configuración del "Deslizador\_1".*

*Configuración del "Deslizador\_1".*

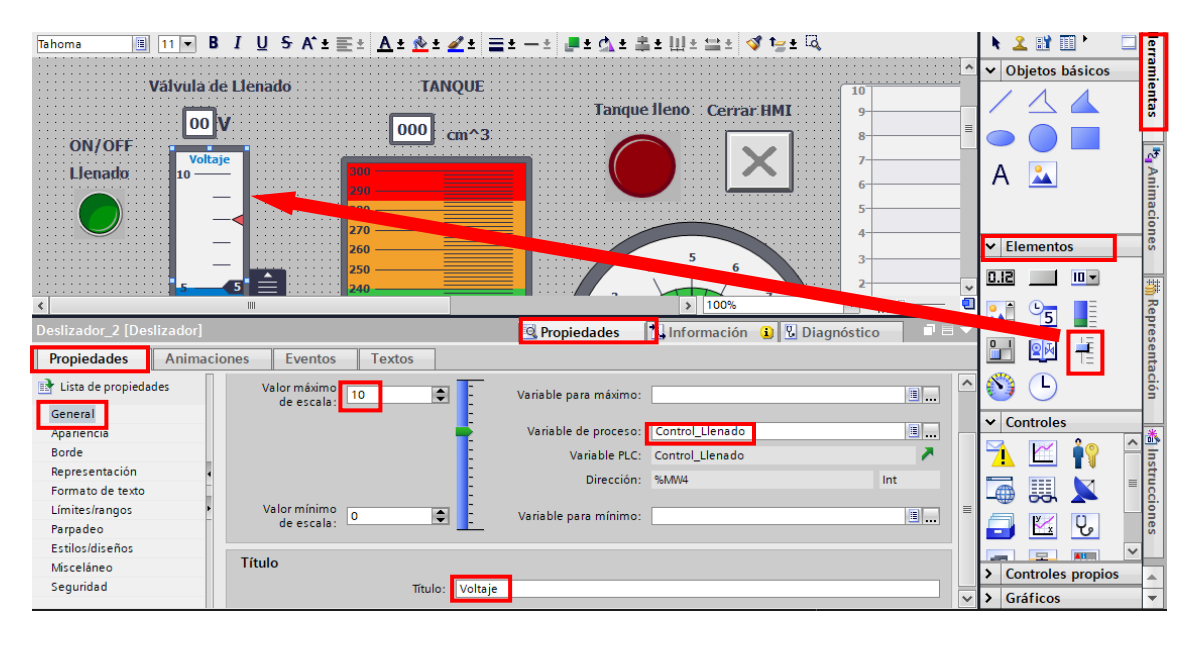

*Nota.* En el menú librerías también existen elementos iguales y con la misma función de la figura, pero con un diseño diferente. Tomada de *Software TIA Portal* [Captura]. Elaboración propia.

Se realiza los mismos pasos para la válvula de drenaje con las variables correspondientes "Control\_Drenaje". Lo siguiente es colocar una "Barra\_1" para visualizar el nivel del tanque y también un "CampoES\_1" para visualizar los centímetros cúbicos del tanque, como se indica en la figura 37.

## **Figura 37.** *Herramientas de visualización en el "Panel principal".*

*Herramientas de visualización en el "Panel principal".*

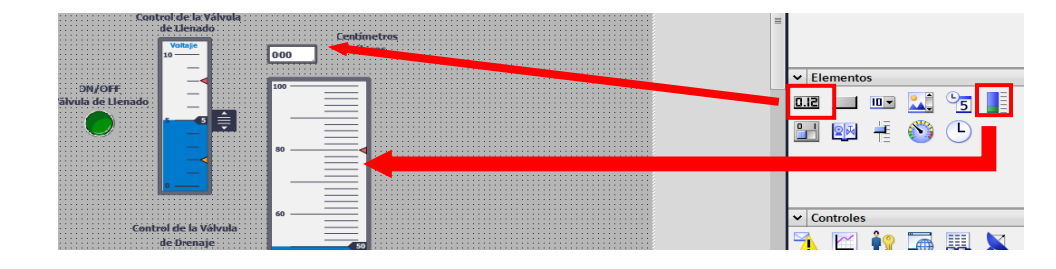

*Nota.* De igual manera que la figura anterior, en las librerías existen elementos similares con la misma función, pero de diferente diseño. Tomada de *Software TIA Portal* [Captura]. Elaboración propia.

Después, se asigna la variable de proceso a "Barra\_1" que es la marca "MD28" llamada "Centímetros\_Cúbicos" y se configura sus límites del nivel que van de 0 centímetros cúbicos a 300 centímetros cúbicos, como se observa en la figura 38.

#### **Figura 38.** *Configuración de "Barra\_1" y asignación de variable.*

A  $24$ 570 V Elementos  $5.0$  $\blacksquare$  $\mathbf{u}$  $\overline{\phantom{0}}$  $\frac{1}{2}$  100% A. **Q** Propiedades **The Información D Diagnóstico**  $\overline{a}$ 의제 Eventos **Textos** €  $\bigcirc$  $\mathsf{v}$  Controles ۹Ò lor máximo<br>de escala:  $\boxed{\blacksquare}$  $300$ Variable para máximo: Variable de proceso: Centímetro\_Cúbicos  $\boxed{\blacksquare}$ Variable PLC: Centímetro\_Cúbicos z Dirección: %MD28 Real lor mínimo **Controles propio** llo Variable para mínimo:  $\blacksquare$ de escala:

*Configuración de "Barra\_1" y asignación de variable.*

*Nota.* En estos elementos analógicos generalmente solo se suelen asignar variables del HMI y no eventos especiales. Tomada de *Software TIA Portal* [Captura]. Elaboración propia.

Se ejecuta los mismos pasos para "CampoES\_1", se pone la misma variable de "Centímetros\_Cúbicos", en "Modo" se pone "Salida" para que sea solo de lectura de la señal y no de escritura de la misma, en la opción de "Formato visualiz." en "Decimal" y el "Formato represent." en "999" ya que se va a visualizar un valor de 3 cifras, como se observa en la figura 39.

4

 $\sqrt{c}$ 

*Configuración y asignación de variable para "CampoES\_1".*

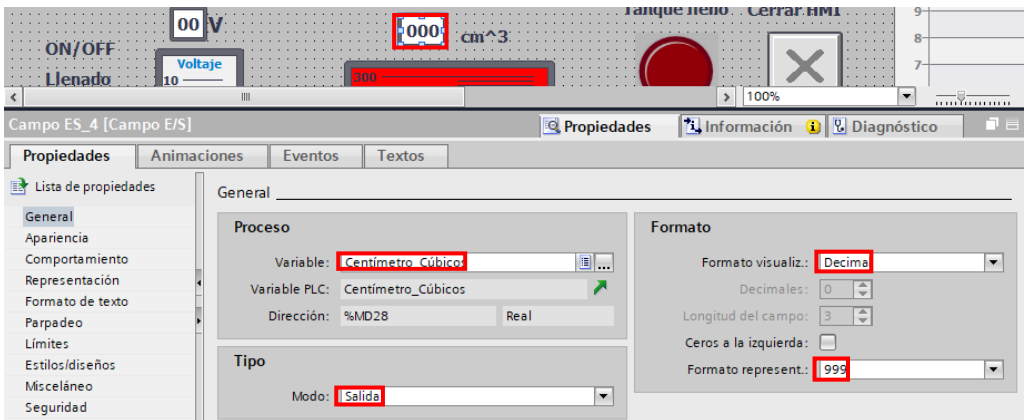

*Nota.* En la figura se representa la asignación de la variable del HMI y cabe añadir que existen muchos formatos de visualización. Tomada de *Software TIA Portal* [Captura]. Elaboración propia.

Se coloca un "Indicador gauge\_1" se le asigna la variable de proceso "MD24" llamada "Vout\_Sensor\_Nivel", se configura el valor máximo de escala a 10 y se renombra el título como "Sensor Nivel", la unidad como "Voltios" y la graduación de escala a 1, como se muestra en la figura 40.

#### **Figura 40.**

A  $\frac{2}{\sqrt{2}}$  $\overline{\mathsf{v}}$  Elementos  $5.0$  $\blacksquare$  $\overline{\phantom{a}}$  $\mathbf{L}$  $\frac{6}{5}$ H **N** Información **Diagnóstico Propiedades**  $\mathbf{L}$  $24$   $+$ Eventos Propiedades Animaciones Textos **CB**  $\bigcirc$ Lista de propiedades General General  $\vee$  Controles Proceso Apariencia Valor máximo<br>: de escala 10 Aspecto riable para máx ĤÎ Representación Formato de texto  $\begin{array}{|c|} \hline \textbf{0} & \textbf{...} \end{array}$ 騏 Variable de proceso:  $\blacksquare$ X Límites/rangos **Título**  $\mathbf{R}$  $\vert\vee\vert$ Estilos/diseños Misceláneo Titulo **Sensor Nivel** Unidad<sup>®</sup> **Voltios**  $\blacktriangleright$  Controles propios  $\blacktriangleright$  Gráficos Graduación de escala

*Asignación de la variable de proceso al "Indicador gauge\_1".*

*Nota.* En la figura se muestra la asignación de la variable del HMI, pero también se puede configurar el texto dentro del elemento. Tomada de *Software TIA Portal* [Captura]. Elaboración propia.

Se realiza el mismo proceso y configuración para el "Indicador gauge\_2" pero se le asigna la variable de proceso "MD32" llamada "Vout Sensor Flujo", y en el título se le nombra como "Sensor Flujo".

El siguiente paso es poner una lámpara piloto, cuando llegue el nivel del agua a un valor de 290 centímetros cúbicos se encenderá, para eso se busca en "PilotLights" en el submenú "Plantillas Maestras" en el menú "Buttons-and-Switches" de la opción "Librerías" y se asigna la variable "M0.3" llamada "Paro\_Emergencia", como se ve en la figura 41.

#### **Figura 41.** *Configuración y asignación de una variable a la luz piloto.*

*Configuración y asignación de una variable a la luz piloto.*

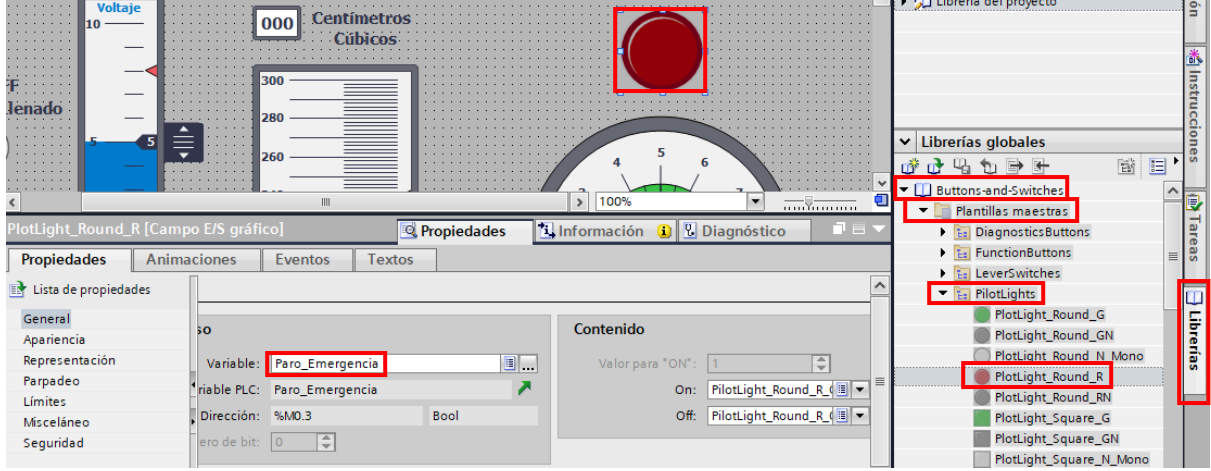

*Nota.* En el menú librerías existen muchos tipos de ejemplares de luces pilotos y muchos elementos boléanos más. Tomada de *Software TIA Portal* [Captura]. Elaboración propia.

Se agrega un botón para cerrar el HMI y parar el modo runtime, en este caso se pone el botón de función "FB\_Cross\_Rectangular", el cual se encuentra en el menú

"Buttons\_and\_Switches" de la opción "Librerias". Se configura en la opción "Eventos" en propiedades y en "Hacer clic" se busca la opción "PararRuntime", como se observa en la figura 42.

## **Figura 42.**

*Configuración del runtime en el botón "FB\_Cross\_Rectangular".*

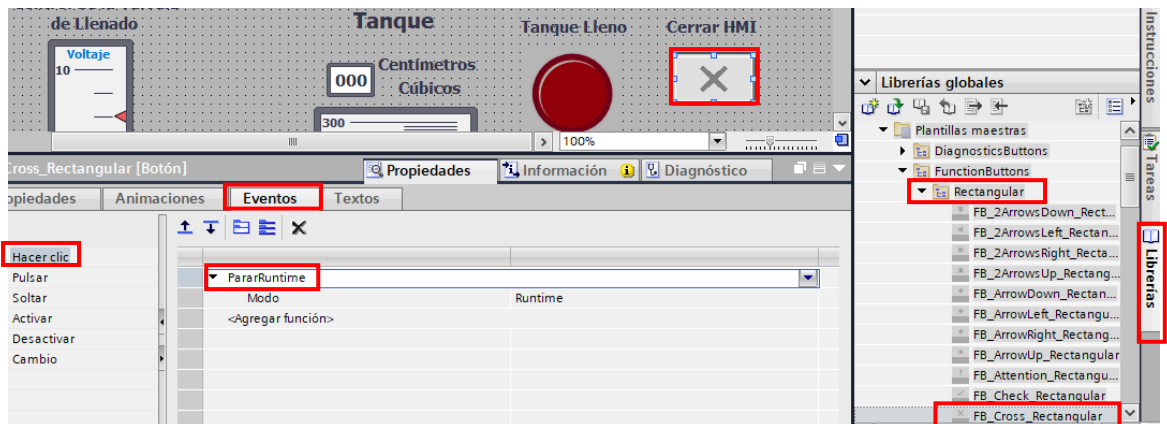

*Nota.* Los elementos boléanos tienen muchas opciones como eventos especiales y animaciones. Tomada de *Software TIA Portal* [Captura]. Elaboración propia.

Posteriormente se agrega un "Visor de curvas" para visualizar la evolución que tiene el voltaje del sensor del nivel del agua en el tanque. Para eso se añade un "Visor de curvas", que se encuentra en la opción "Herramientas" y en el menú "Controles".

Posteriormente se configura, se selecciona el menú propiedades y en la opción "Curva" se agrega el nombre de la curva, el tipo y la variable de origen que sería "MD24" con el nombre "Vou\_Sensor\_Nivel". Después, en la opción "Eje de valores izquierdo" se configura la escala, en "Fin de eje" se escribe 10 y en incremento y marcas se pone 1, se realiza la misma configuración para "Eje de valores derecho", como se observa en la figura 43.

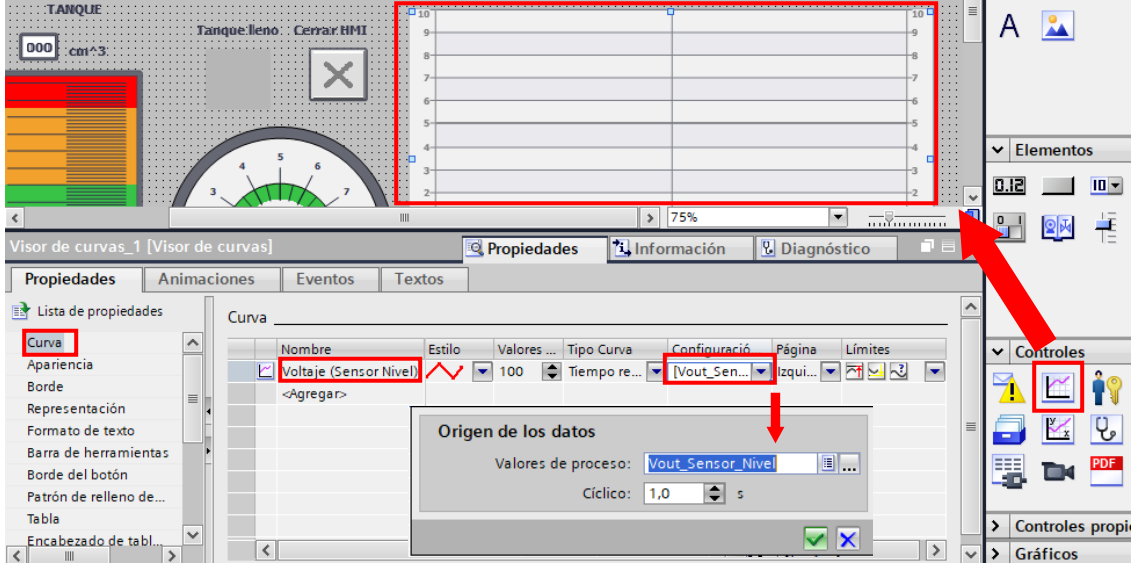

*Configuración y asignación de la variable para el visor de curvas.*

*Nota.* Los visores de curvas tienen muchas opciones para su funcionamiento y apariencia. Tomada de *Software TIA Portal* [Captura]. Elaboración propia.

Se coloca otro visor de curvas para visualizar la evolución del voltaje del sensor de flujo del agua al activar la válvula de drenaje.

#### **3.5. Simulación del software Factory IO, PLCSIM y WinCC.**

Una vez realizado estos pasos para poder visualizar el funcionamiento del proyecto se ayuda con software "Factory IO", el cual es una simulación de diversos sensores y actuadores, en este caso se utiliza un tanque de agua el cual cuenta con dos sensores (nivel y flujo) y dos actuadores (llenado y drenaje). Se crea un nuevo proyecto, se busca "Tank" en el menú de la derecha y se lo arrastra al centro de la pantalla, como se observa en la figura 44.

*Selección del tanque.*

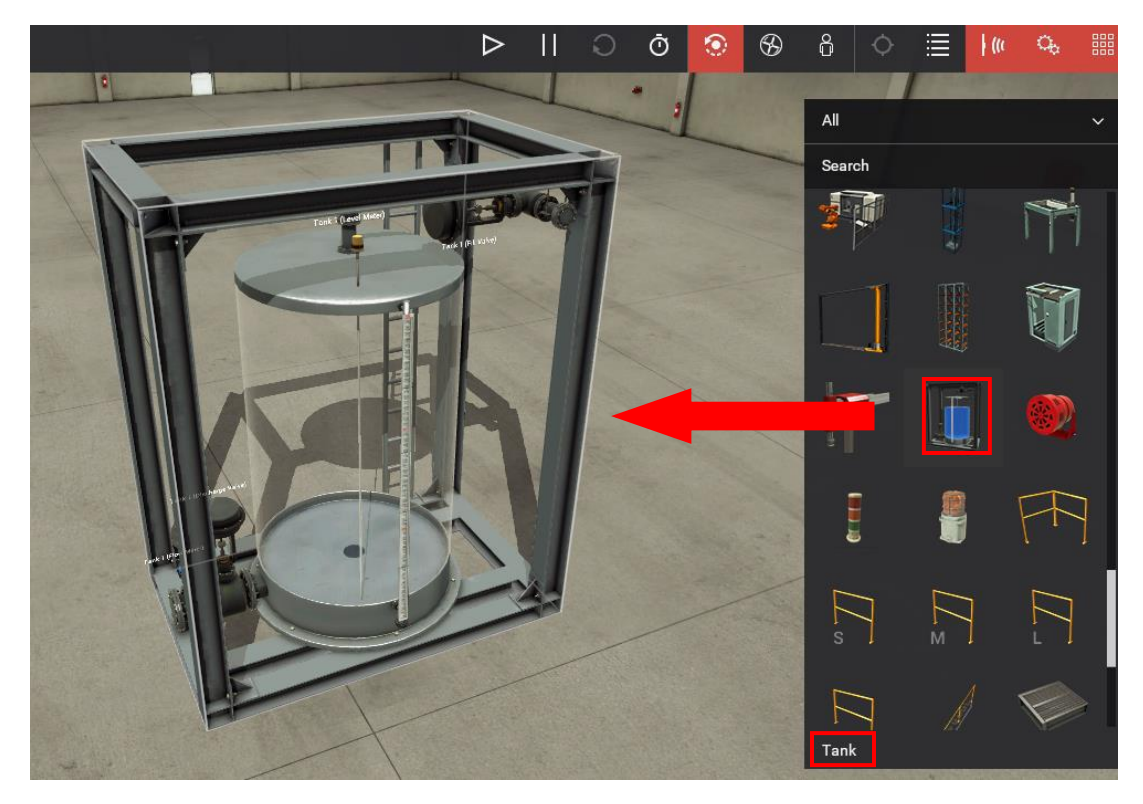

*Nota.* En el software Factory IO hay muchos otros tipos de elementos con diferentes sensores tanto boléanos como analógicos. Tomada de *Software Factory IO* [Captura]. Elaboración propia.

Para que se pueda conectar nuestro proyecto de Factory IO con la simulación del PLCSIM se debe abrir primero el software "Factory IO" después se simula la pantalla HMI del WinCC haciendo clic sobre "PC-System\_1[SIMATIC PC station]" que se encuentra del lado izquierdo, se resalta y se selecciona "Iniciar runtime en el PC", como se observa en la figura 44. Una vez compilado y cargado la pantalla del HMI y se simula en PLCSIM así que se da clic sobre "PLC\_1[CPU 315-2 PN/DP]" que se encuentra del lado izquierdo de la pantalla paralo cual se lo resalta y se escoge "Iniciar simulación" en la parte superior, como se observa en la figura 46.

*Iniciar simulación de la pantalla HMI de WinCC.*

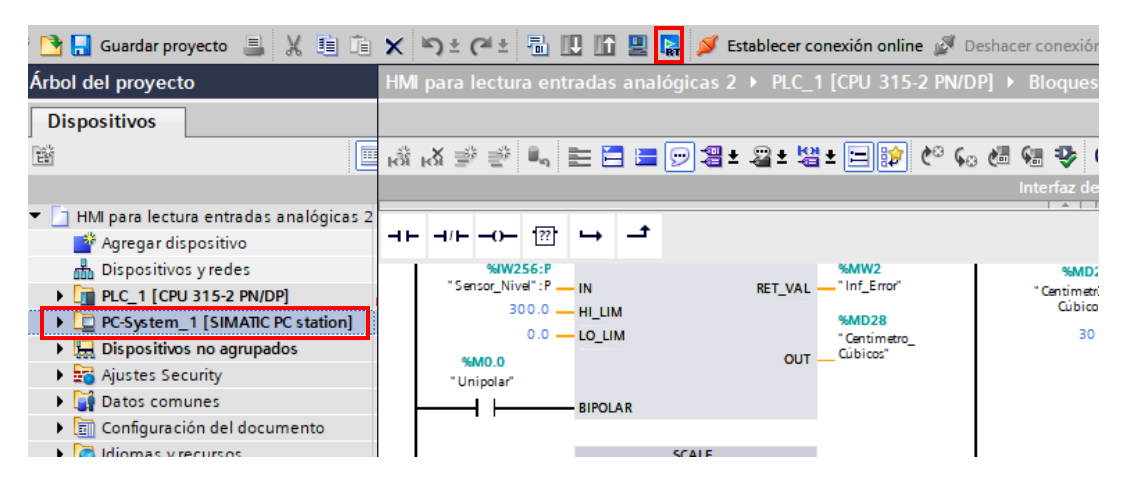

*Nota.* Es muy importante seguir este paso y el posterior para que el software Factory IO no se traba y pueda reconocer el PLC virtual. Tomada de *Software TIA Portal* [Captura]. Elaboración propia.

## **Figura 46.** *Iniciar simulación del PLC en PLCSIM.*

*Iniciar simulación del PLC en PLCSIM.*

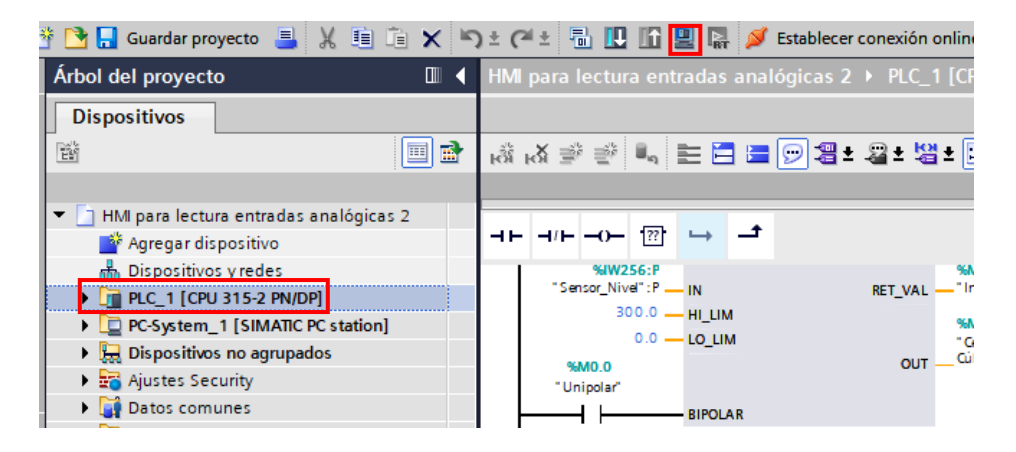

*Nota.* Es muy importante seguir este paso y el anterior para que nuestro software Factory IO pueda funcionar de la manera correcta y aún más si el ordenador que se ocupa no es muy potente. Tomada de *Software TIA Portal* [Captura]. Elaboración propia.

Se espera que se cargue el PLCSIM y en la ventana emergente "Vista preliminar de carga", para cargar la programación debe estar el PLCSIM en la posición STOP y una vez ya cargado se pone el PLCSIM en la opción "RUN", como se observa en la figura 47.

## **Figura 47.** *Cargar la programación al PLCSIM.*

*Cargar la programación al PLCSIM.*

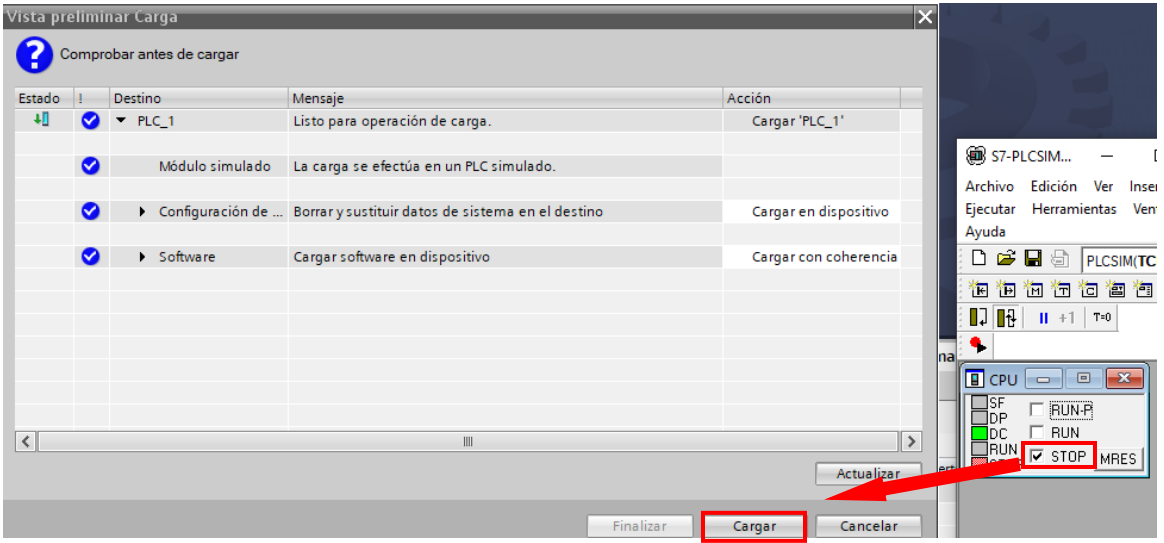

*Nota.* Al momento de cargar el programa se debe poner al PLCSIM en "STOP" para evitar problemas de simulación. Tomada de *Software TIA Portal* [Captura]. Elaboración propia.

Posteriormente se procede por asignar el driver al proyecto de Factory IO, se da clic en "FILE" y se selecciona la opción "Drivers", y en la lista desplegable se escoge "Siemens S7 -PLCSIM", como se muestra en la figura 48.

### **Figura 48.** *Asignación del driver Siemens "S7-PLCSIM".*

*Asignación del driver Siemens "S7-PLCSIM".*

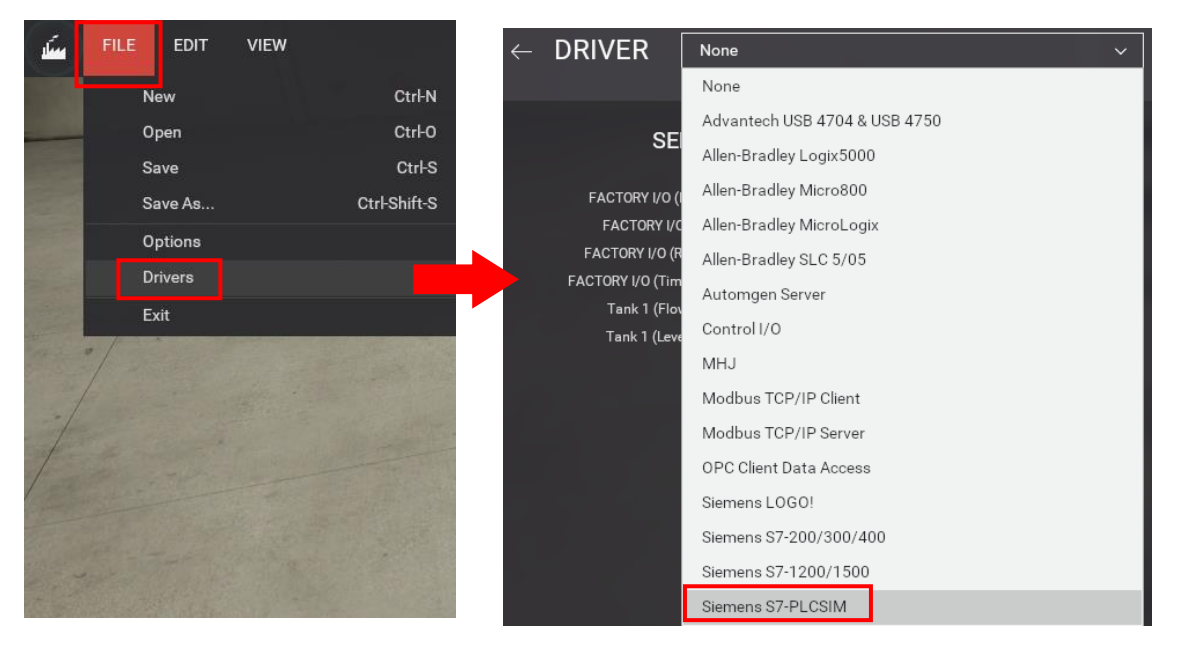

*Nota.* Como se indica en la figura, cada vez que utilicemos el simulador PLCSIM se debe seleccionar la opción que se indica. Y si ocupamos un PLC de forma física y no se encuentra en las diversas opciones, se debe actualizar el software a la versión más reciente. Tomada de *Software Factory IO* [Captura]. Elaboración propia.

Después se procede por configurar las variables de entradas y salidas que tiene nuestro PLC que en este caso sería el módulo SM 334, así que se selecciona "Configuration" en la opción "I/O Config", se asigna el tipo de dato de las entradas y salidas que en este caso es "WORD" y en la opción "I/O Points" se establece el número de entradas y salidas y desde el número de variable que empieza que son las mismas del módulo, como se observa en la figura 49.

### **Tabla 4.** Tipo de datos de las entradas y salidas de las entradas y salidas de las entradas y salidas de las

*Tipo de datos de las entradas y salidas del módulo SM 334.*

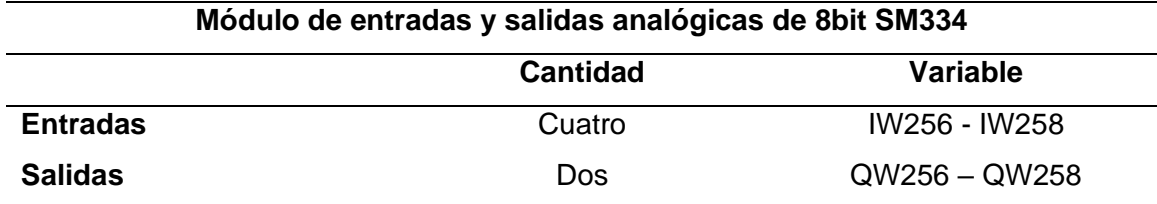

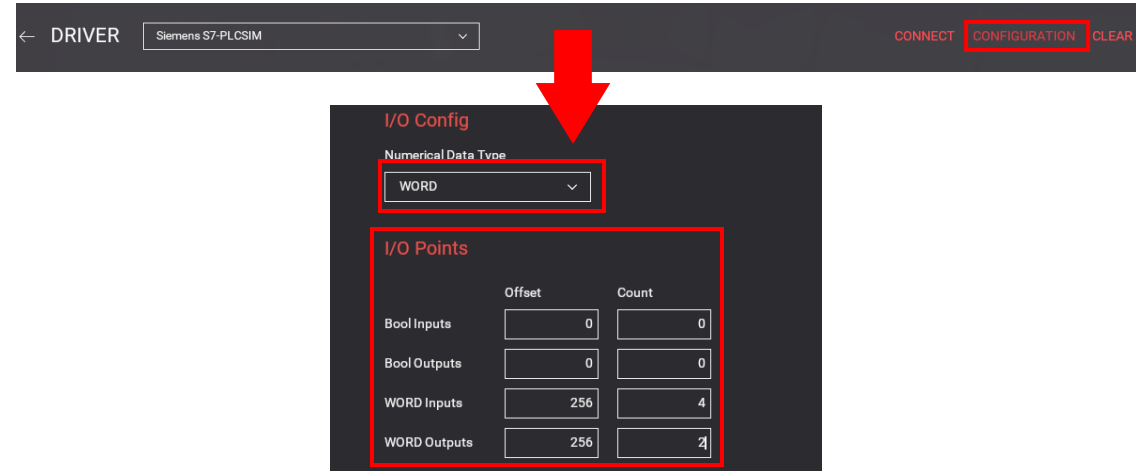

*Configuración de las entradas y salidas para conectar el PLCSIM.*

*Nota.* Se debe ser bien especifico en las opciones que se muestran en la figura para obtener las entradas y salidas necesarias para la simulación. Tomada de *Software Factory IO* [Captura]. Elaboración propia.

Se regresa a "CONFIGURATION" y se observa cada sensor y actuador que se encuentra disponible en la simulación del tanque. Se escoge el sensor de nivel y se lo arrastra hacia la entrada IW256, al sensor de flujo se lo arrastra hacia la entrada IW258, se realiza lo mismo para los actuadores, se escoge la válvula de llenado y se lo lleva hacia la salida QW256, la válvula de drenaje se lo lleva hacia la salida QW258 y por último, se le da clic a "CONNECT", como se observa en la figura 50.

#### **Figura 50.**

*Asignación de sensores y actuadores para el driver PLCSIM.*

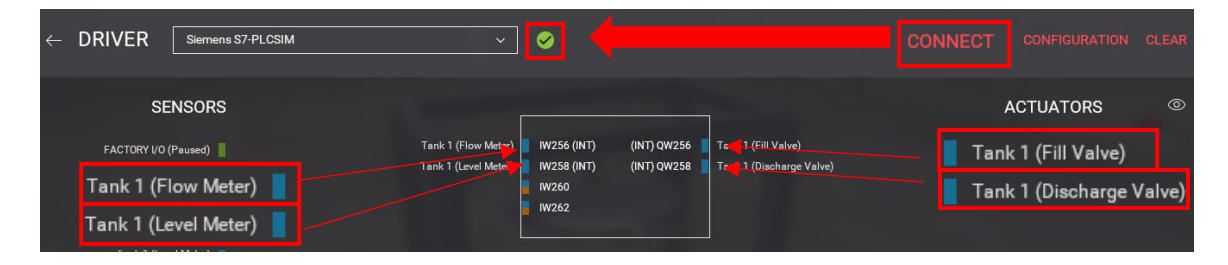

*Nota.* Si no se tiene el ícono de check como se indica en la figura, se debe a que no se simulo primero el PLCSIM como se indicó previamente. Tomada de *Software Factory IO* [Captura]. Elaboración propia.

Para proceder a simular se da clic en el ícono de play en la parte superior de la pantalla. Y ya se puede utilizar la pantalla HMI controlando la válvula de llenado y drenaje, y se observa la respuesta analógica de los dos sensores, como se muestra en las siguientes figuras.

## **Figura 51.** *Acción de la válvula de llenado*

#### *Acción de la válvula de llenado*

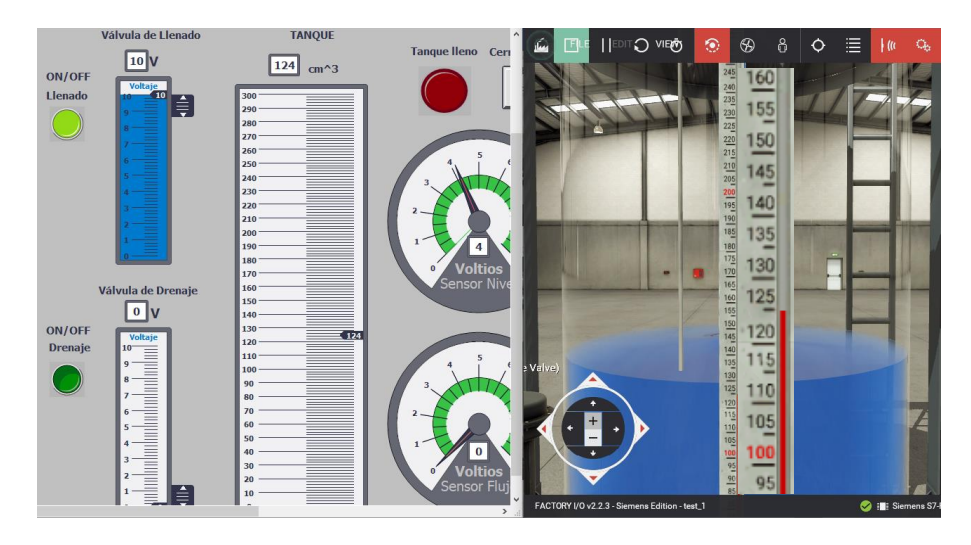

*Nota.* En esta figura se puede observar como el valor de la regleta del tanque de agua que viene por defecto, se duplica en el indicador de la pantalla HMI. Tomada de *Software TIA Portal* y *Factory IO* [Captura]. Elaboración propia.

Para la acción de la válvula de llenado se puede observar que el botón "ON/OFF Llenado" se encuentra de color verde y el tanque en Factory IO se encuentra en el nivel de 124 cm<sup>3</sup> lo que es reflejado en el HMI desarrollado en WinCC. Además, se puede ver que el voltímetro se encuentra en 4 voltios como respuesta del sensor de nivel.

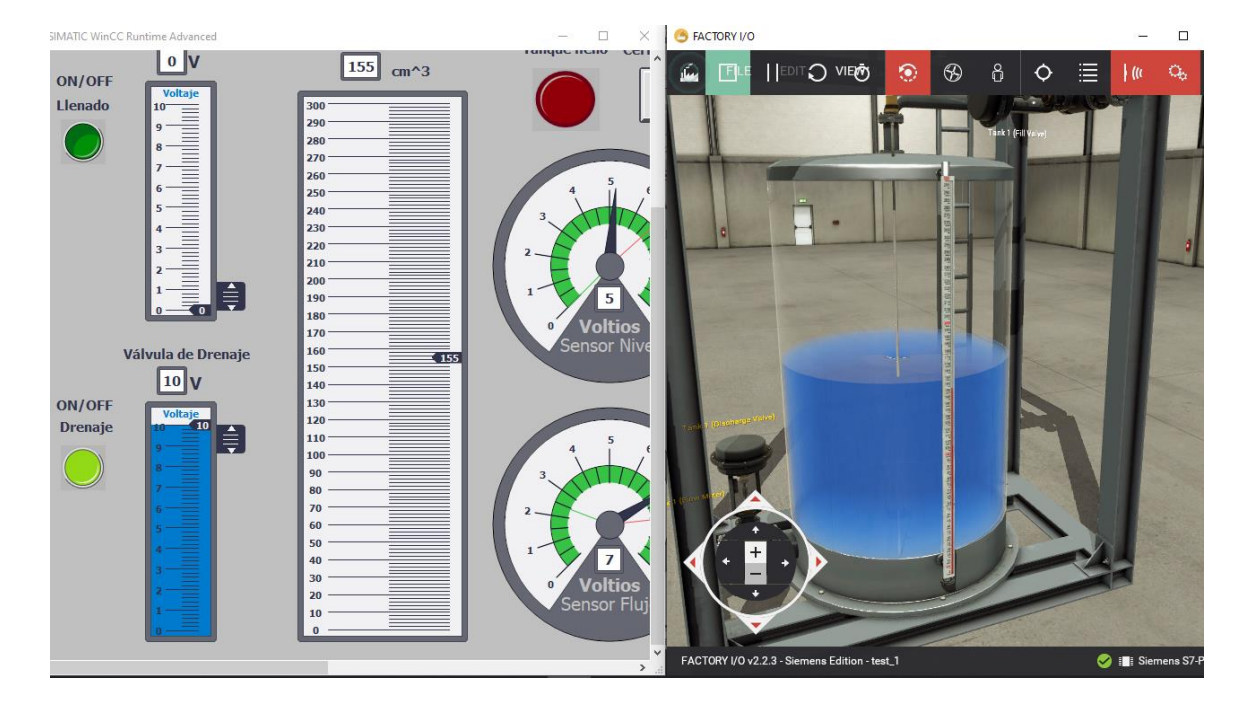

*Acción de la válvula de drenaje*

*Nota.* En esta figura se puede observar cómo se activa la válvula de drenaje y se le provee de 10V haciéndola funcionar a su máxima capacidad. Tomada de *Software TIA Portal* y *Factory IO* [Captura]. Elaboración propia.

Para la acción de la válvula de drenaje se puede observar que el botón "ON/OFF Drenaje" se encuentra de color verde que significa que la válvula esta encendida a 10V, su máxima capacidad, y esto se refleja en el voltímetro de la pantalla HMI con el valor de 7 voltios.

### **Figura 53**

*Lectura de las curvas del HMI*

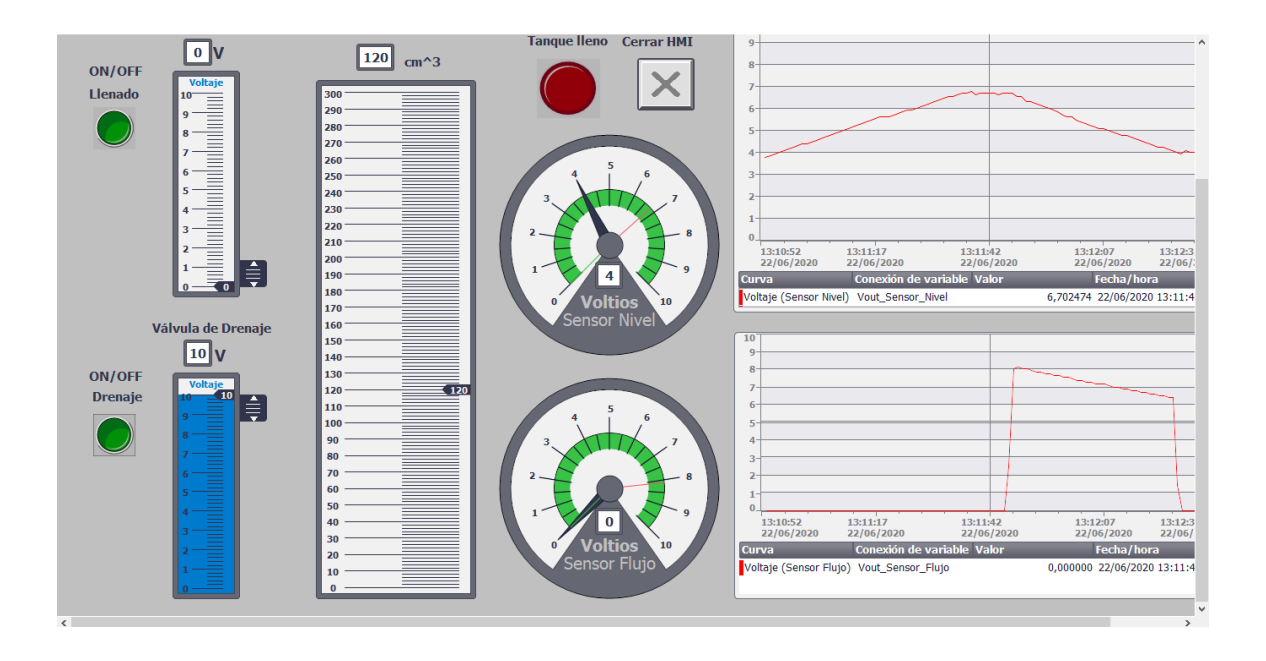

*Nota.* En esta figura se visualiza como se es la evolución de las señales analógicas por medio de curvas. Tomada de *Software TIA Portal* [Captura]. Elaboración propia.

En la Lectura de las curvas del HMI se puede observar en la curva superior como sube el valor del voltaje al activar la válvula de llenado a 10V aumentando el nivel del agua en el tanque de Factory IO y al momento en el que decrece la señal se debe a la activación de la válvula de drenaje reduciendo el nivel del agua y por correspondiente el voltaje del sensor del nivel. En la curva inferior se puede observar el momento en el cual se activa la válvula de drenaje obteniendo un valor pico de 8V y decreciendo debido a que es directamente proporcional al nivel del agua, al final de la curva se observa como bruscamente decreció hasta el valor de 0V y es debido a que en ese momento la válvula de drenaje se apagó.

## **Conclusiones**

• La interfaz HMI es una herramienta que nos brinda ayuda con la visualización de diversas acciones y variables, en este caso los valores y evolución de las señales

analógicas originadas como respuesta de sensores análogos, y el control de las válvulas de llenado y drenaje que nos entrega del software Factory IO.

- El funcionamiento de las válvulas de entrada y salida se observa mediante indicadores dispuestos en la pantalla HMI que cambia de color, para las variaciones analógicas se tienen indicadores cuya señal se va moviendo en una escala graduada para mostrar el valor actual del nivel.
- Los módulos de adquisición de señales analógicas son importantes porque permiten leer los valores proporcionados por los sensores instantáneamente, por lo que la información presentada es el HMI es en tiempo real.
- Los diversos softwares ocupados en este proyecto cuentan con la función de simulación por lo que incide positivamente en el aprendizaje sin correr el riesgo de accidentes o pérdidas económicas debido al mal uso de los hardwares, así que se invita al uso de estos y demás similares.

#### **Recomendaciones**

- Se recomienda investigar más a fondo los equipos y/o módulos adicionales que se emplean ya que contienen características y configuraciones diferentes a las explicadas en este proyecto.
- Tener especial cuidado con el tipo de variables y el tamaño de cada una de estas que se ocupan para las diversas marcas, entradas o salidas, debido a que si se ocupa una variable de gran tamaño y no pone atención sobre el número de bits que contiene corre el riesgo de obtener fallas y respuestas cruzadas cuando utiliza uno de esos bits en otra marca.
- El software Factory IO se pude vincular con PLCSIM y WinCC únicamente cuando PLCSIM se ejecute después de las demás simulaciones debido a que el software Factory IO no reconoce a las aplicaciones abiertas previamente.

#### **Bibliografía**

*Alibaba.* (31 de Marzo de 2008). Recuperado el 22 de Mayo de 2020, de

https://spanish.alibaba.com/product-detail/simatic-s7-300-6es7331-7kf02-0ab0-

siemens-sm331-simatic-s7-300-plc-cpu-analog-input-module-60702060605.html

AUTYCON. (18 de Noviembre de 2018). Recuperado el 23 de Mayo de 2020, de

https://www.autycom.com/plc-siemens-s7-300-caracteristicas/

Cabezas, M. P. (29 de Mayo de 2016). Recuperado el 21 de Mayo de 2020, de https://www.google.com/search?q=pantalla+de+wincc&rlz=1C1CHBD\_esEC804EC804&s xsrf=ALeKk01izkDMu1W9DV\_k\_xcW1Kx3OZLIwA:1590278133328&source=lnms&tbm=i sch&sa=X&ved=2ahUKEwihmuzZl8vpAhVCmeAKHUmzDRUQ\_AUoAXoECAsQAw#imgrc= LXRamxccXHA9gM

- Gútiez, I. (16 de Junio de 2016). *Programación Simiens.* Recuperado el 22 de Mayo de 2020, de file:///C:/Users/TOSHIBA/Downloads/14\_2Escalamiento\_Analogico%20(1).pdf
- inductive automation. (10 de Agosto de 2018). Recuperado el 19 de Mayo de 2020, de https://www.inductiveautomation.com/resources/article/what-is-hmi
- José, E. S. (Abril de 2012). Desarrollo de un sistema HMI para un almacén automatizado. Madrid, Leganés, España.
- Logicbus. (Octubre de 2001). Recuperado el 21 de Mayo de 2020, de

https://www.logicbus.com.mx/empresa.php

Luque, J. M. (Julio de 2012). Recuperado el 21 de Mayo de 2020, de https://plc-hmiscadas.com/SCADA-SIEMENS/

Norma Nacional Americana. (9 de Julio de 2015). Interfaz Hombre-maquina. Estados Unidos.

Performance-centered Adaptive. (8 de Junio de 2018). Recuperado el 21 de Mayo de 2020, de

http://www.ieec.uned.es/investigacion/Dipseil/PAC/archivos/Informacion\_de\_referenci

a\_ISE6\_1\_1.pdf

Siemens. (1996). *Industry Online Support*. Recuperado el 10 de Junio de 2020, de

https://support.industry.siemens.com/cs/start?lc=es-ES

Siemens AG. (Noviembre de 2011). SIMATIC WinCC en Totally Integrated Automation Portal. Alemania.

Suh, S.-H. (2008). Teoría y diseño de sistemas CNC. Londres.

SUYASH. (2019). *SIEMENS SIMATIC*. Recuperado el 5 de Noviembre de 2019, de SUYASH

TECHNOLOGIES:

http://suyashtechnologies.com/siemens\_plc\_vfd\_hmi\_supplier.php?mlfb=0&p=S7%203

00

*xataka.* (11 de Julio de 2018). Recuperado el 20 de Mayo de 2020, de xataka.com:

https://www.xataka.com/alcatelmoviles/evolucion-interfaces-comunicacion-hombre-

maquina-escribir-tocar-hablar-pensar

# ANEXOS